# **Методические материалы для работы в ПОС**

# **Роль: КУРАТОР**

## **Начало работы в АРМ Куратора**

**I шаг**: Для начала работы в АРМ *Куратора* необходимо:

- 1. Открыть страницу входа вСистему по ссылке: [https://pos.gosuslugi.ru](https://pos.gosuslugi.ru/)
- 2. Перейти по ссылке «Войти через портал ГОСУСЛУГИ Единая система идентификации и аутентификации».
- 3. Авторизоваться в системе через ЕСИА в окне авторизации пользователя.
- 4. Ввести учетные данные пользователя с ролью «Куратор».
- 5. Нажать кнопку «Войти».

**II шаг**: Обновить список отображаемых в главном окне сообщений (кнопка «Обновить»):

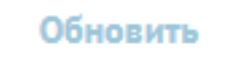

**III шаг**: В случае если сотрудник имеет несколько рабочих ролей в ПОС, следует в выпадающем списке выбр ать р оль «Куратор» (см. рис. 1).

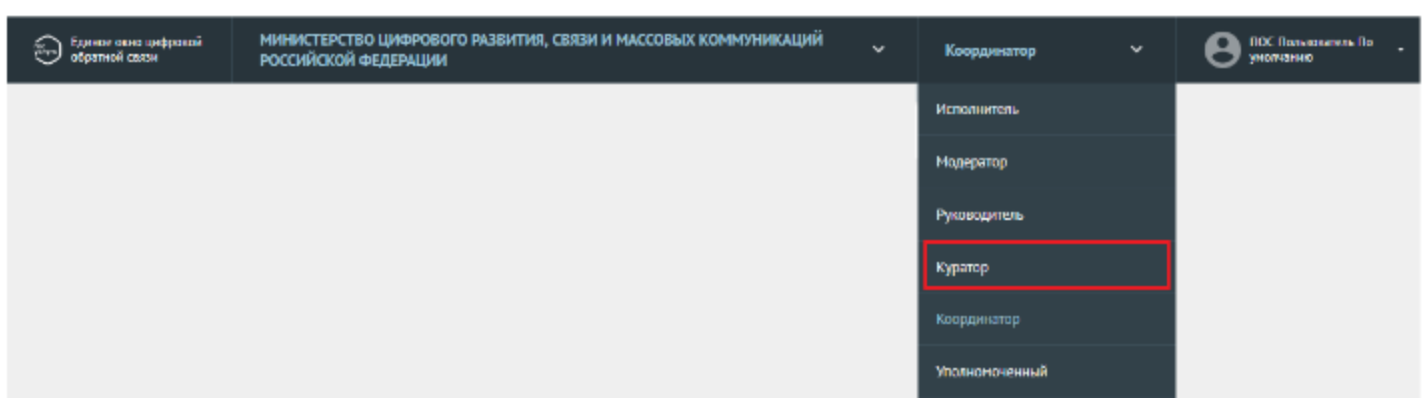

Рис. 1

# **Фильтрация списка сообщений**

**I шаг**: Система отображает подразделы по статусам обработки сообщений в левой части основного окна (см. рис. 2).

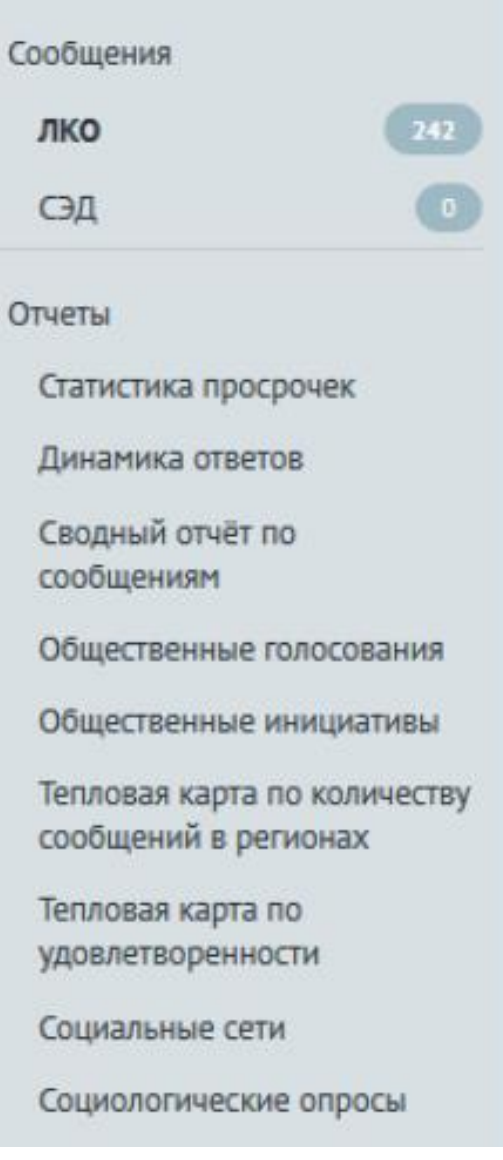

В верхней части содержатся возможные типы сообщений (см. рис. 3).

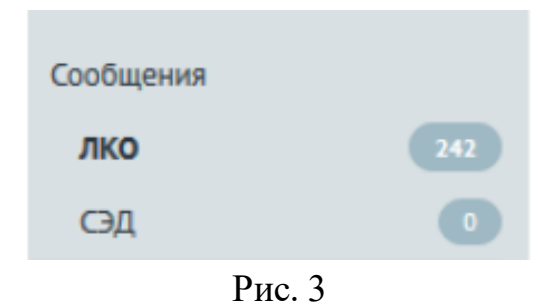

В нижней части списка (подразделы раздела «Отчеты») можно провести аналитику данных (см. рис. 4).

| Отчеты                       |
|------------------------------|
| Статистика просрочек         |
| Динамика ответов             |
| Сводный отчёт по             |
| сообщениям                   |
| Общественные голосования     |
| Общественные инициативы      |
| Тепловая карта по количеству |
| сообщений в регионах         |
| Тепловая карта по            |
| удовлетворенности            |
| Социальные сети              |
| Социологические опросы       |

Рис. 4

**II шаг**: Справа от наименования каждого статуса отображается, сколько сообщений в данном статусе доступно *Куратору* (см. рис. 5). Для того, чтобы в окне АРМ *Куратора* отображались только сообщения с определенным статусом, следует щелкнуть левой кнопкой мыши по наименованию этого статуса.

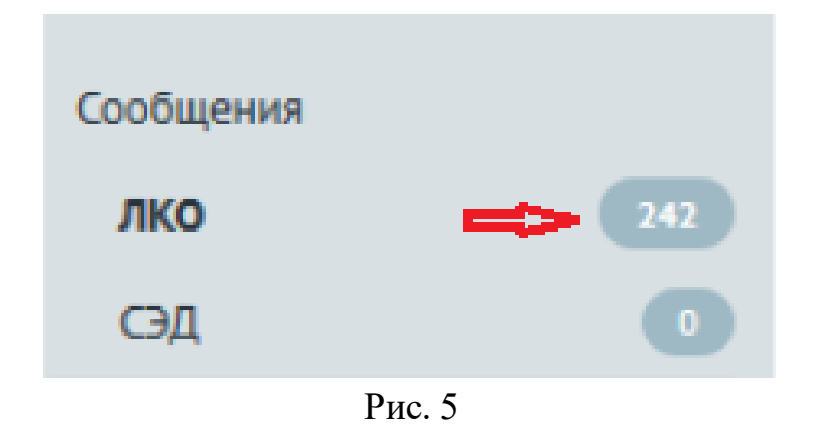

**III шаг**: Список сообщений, поступивших на координацию, можно отфильтровать (см. рис. 6)

| Фильтры                 | $\bigcirc$                   |
|-------------------------|------------------------------|
| Утверждение             | $\bullet$                    |
| Завершено               | <b>B</b>                     |
| Bce                     | $\bullet$                    |
| Источник поступления    | $\mathcal{L}^{\circledcirc}$ |
| ENDY                    | $\bigoplus$                  |
| Сайт                    | $\bigcirc$                   |
| <b>Bce</b>              | $\mathbf{E}$                 |
| По типу сообщения       | $\mathcal{P}$                |
| Фаст-трек               | ⊜                            |
| <b>Bce</b>              | $\bullet$                    |
| Регион                  | ಿ~                           |
| Категория               | $\circ$ .                    |
| Введите значение        | Q                            |
| Подкатегория            | $\mathcal{L}$                |
| Введите значение        | Q                            |
| Факт                    | $\circ$ .                    |
| Введите значение        | Q                            |
| Организация-исполнитель | $\mathcal{O}$                |
| Введите значение        | Q                            |

Рис. 6

Список сообщений, поступивших на координацию, можно отфильтровать по следующим условиям:

по сроку подготовки ответа;

− по признаку истекшего срока ответа;

− по сообщениям, делегированным автоправилами;

− по стадии подготовки ответа («Модерация», «Координация», «Исполнение», «Согласование», «Утверждение», «Завершено» или все сообщения);

по источнику поступления сообщения (сайт организации / ведомства, личный кабинет на ЕПГУ или все сообщения);

- по типу сообщения (с признаком фаст-трека или все);
- − по региону (возможен множественный выбор региона);
- по организации-исполнителю;
- по категории сообщения (возможен множественный выбор категории сообщения);
- − по подкатегории сообщения (возможен множественный выбор подкатегории сообщения);

В зависимости от выбранного раздела для отображения сообщений состав фильтров может изменяться.

*Примечание. Все фильтры имеют немедленное действие.*

# **Правила управления фильтрами**

1. **Фильтр «Срок ответа до»** – фильтр задается вводом значения даты в поле или выбором ее с помощью календаря, который появляется после нажатия на иконку «Календарь» (см. рис. 7).

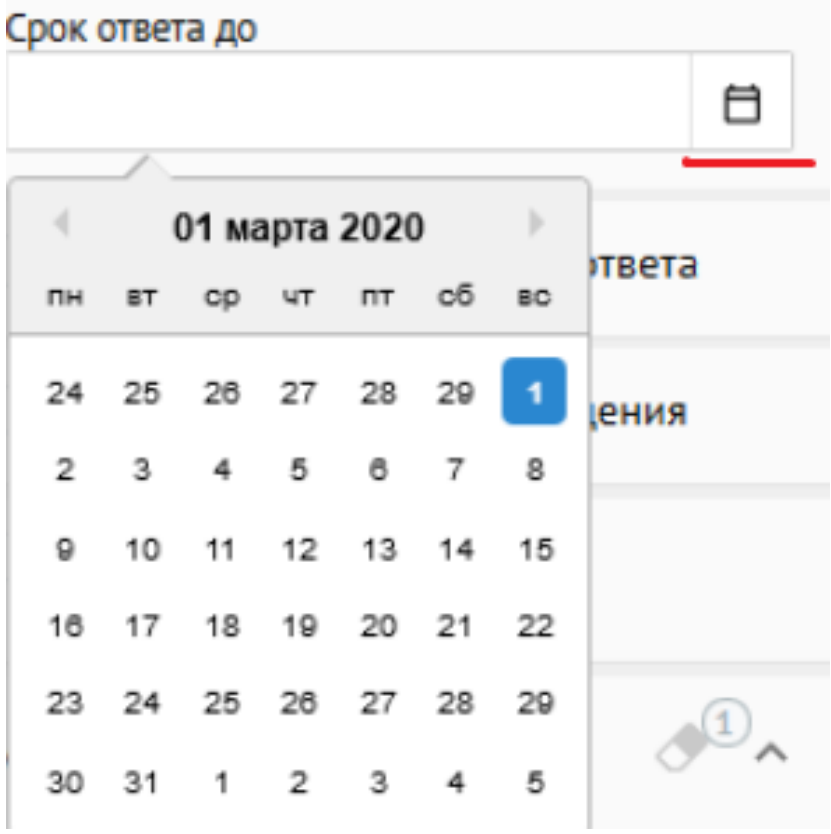

Рис. 7

2. **Фильтр «Категория»** – для задания значений такого фильтра следует щелкнуть левой кнопкой мыши в поле под названием фильтра, после чего откроется список значений фильтра. Далее следует начать вводить наименование, которое должно быть выбрано, во всплывающем отобразятся только элементы, содержащие вводимые символы (см. рис. 8).

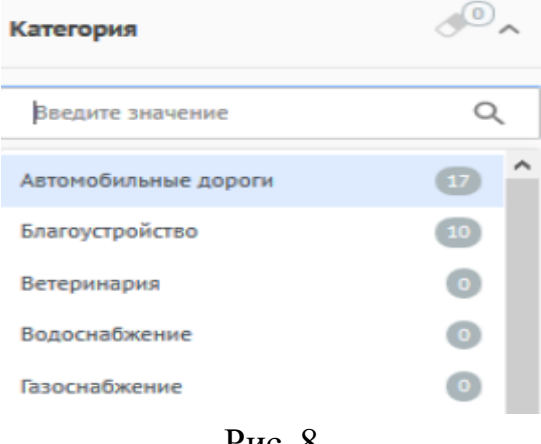

Рис. 8

Выбранные значения будут расположены под полем и выделены оранжевым цветом, а неактивные фильтры будут отображаться серым цветом (см. рис. 9).

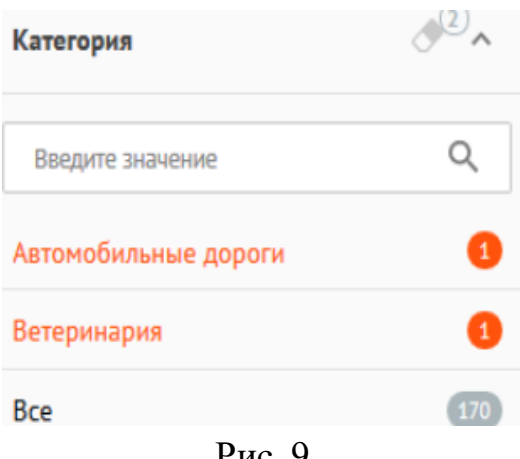

Рис. 9

3. **Фильтры, задаваемые переключателями** – включение фильтра осуществляется установкой переключателя во включенное положение (см. рис. 10, рис. 10.1), а выключение – установкой переключателя в выключенное положение (см. рис. 10.2).

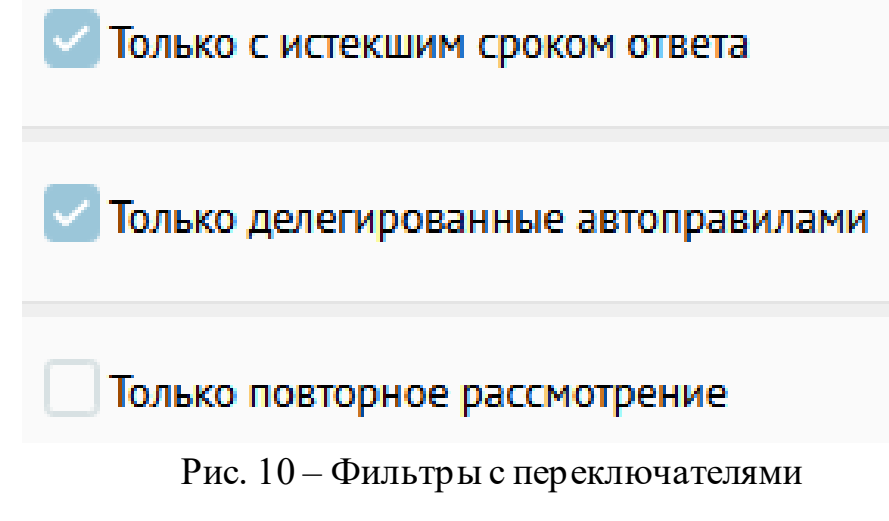

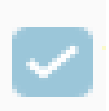

Рис. 10.1 – Переключатель включен

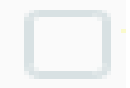

Рис. 10.2 – Переключатель выключен

4. **Фильтры выбора** – если фильтр представляет собой список значений, то может быть выбрано одно из этих значений или значение «Все». Выбранное значение выделяется оранжевым цветом (см. рис. 11).

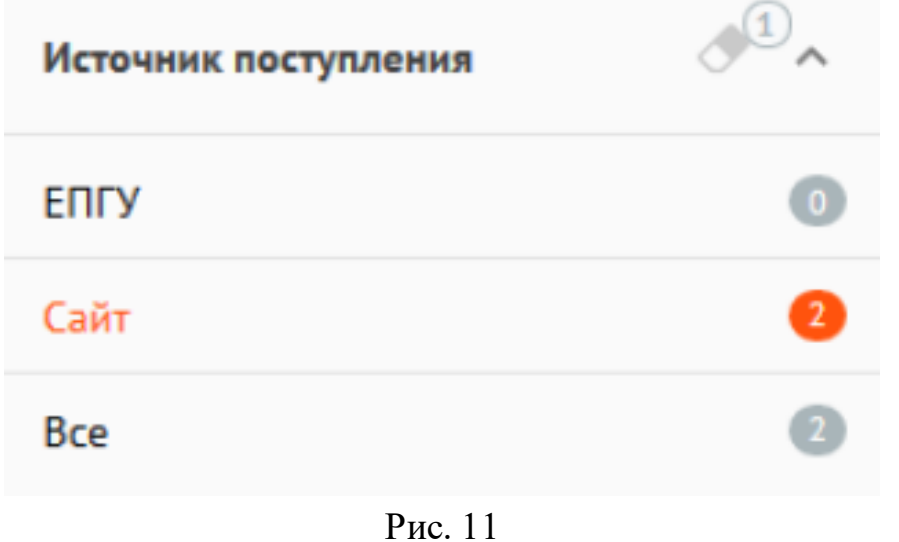

#### **Сортировка списка сообщений**

Сообщения могут быть отсортированы с помощью меню сортировки в верхней правой части окна (см. рис. 12). При этом в верхней правой части окна отображается параметр, по которому проводится сортировка.

> По дате сообщения  $\equiv$ По дате сообщения По сроку на стадию По сроку на ответ

Рис. 12

Справа от наименования параметра указан значок порядка сортировки – по возр астанию значений или по убыванию значений (см. рис. 13). Чтобы изменить порядок сортировки (по убыванию или возрастанию), следует щелкнуть по значку сортировки.

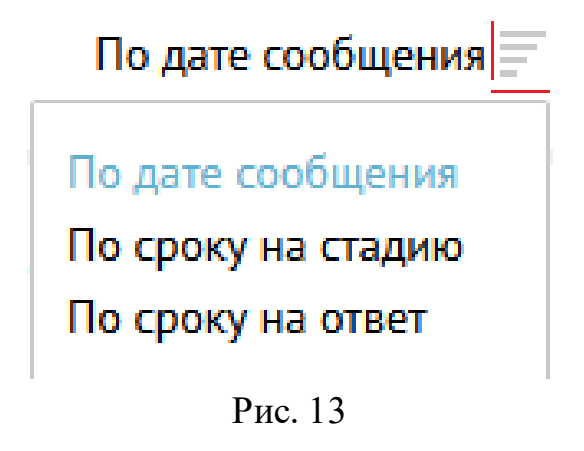

### **Список отображаемых сообщений**

В правой части окна отображается список сообщений (см. рис. 14). У каждого сообщения в списке отображаются следующие данные:

- 1. Номер сообщения.
- 2. Категорияи подкатегория сообщения.
- 3. Регистрационный номер сообщения (если есть).
- 4. Дата регистрации (если есть).
- 5. Признаки:
	- − «Фаст-трек» сообщение должно быть обработано в сокращенные сроки;
	- «Сайт» сообщение подано через виджет, размещенный на сайте организации;
	- − «ЕПГУ» сообщение подано через виджет, размещенный на сайте Портала государственных услуг.
- 6. Текст сообщения.
- 7. Регион заявителя.
- 8. Организация-исполнитель.
- 9. Адрес проблемы.
- 10. Дата и время поступления сообщения.
- 11. Срок ответа на сообщение.
- 12. Срок на текущую стадию, на которой находится сообщение.

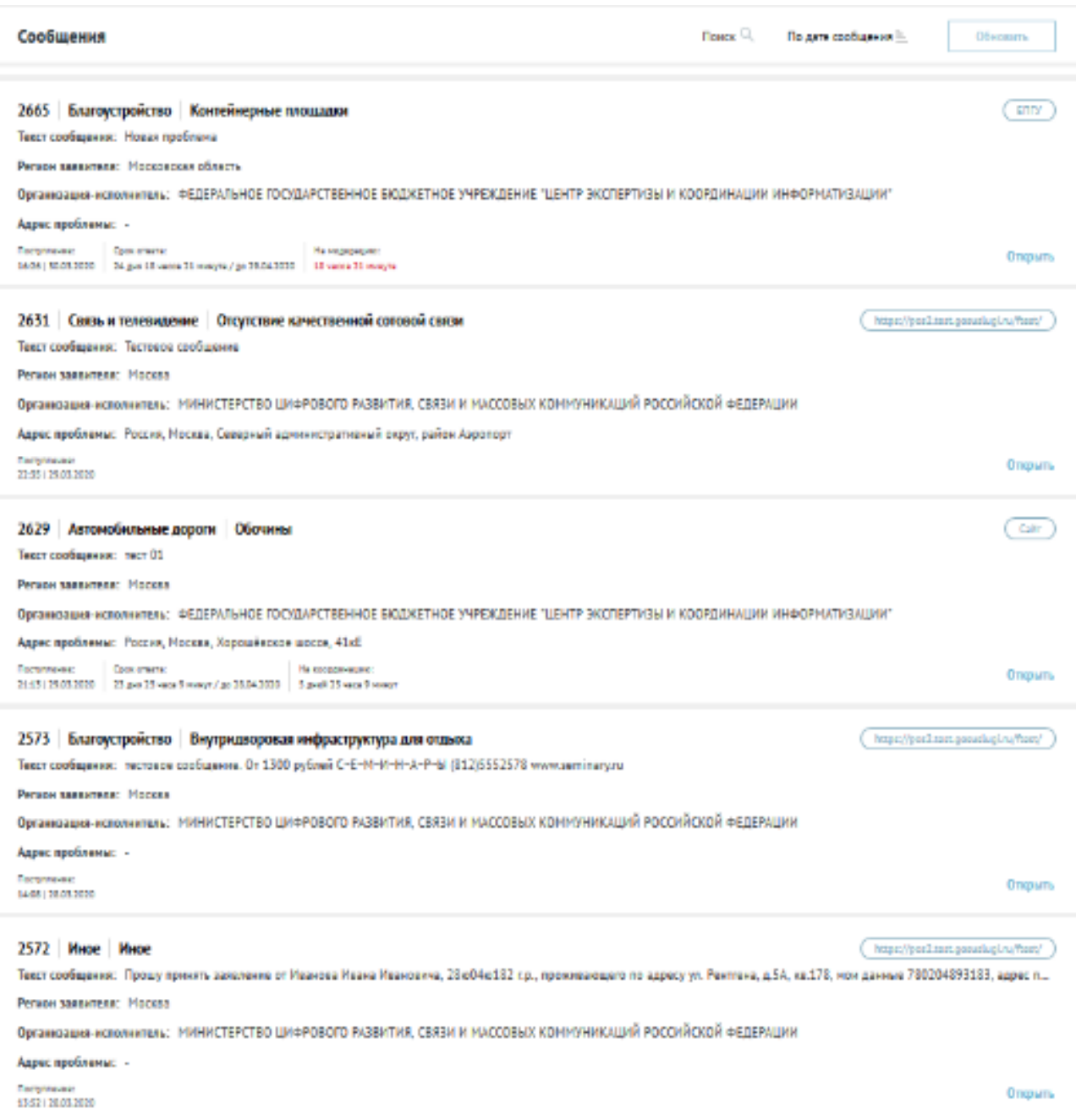

#### **Отправка уведомления о просрочке времени ответа на сообщение**

Чтобы отправить уведомление о просрочке времени ответа на сообщение необходимо выбрать такое сообщение в списке всех сообщений. Для поиска просроченных сообщений может быть использована сортировка по сроку на ответ в порядке убывания. В этом случае на первой странице списка будут отображены просроченные по вр емени ответа сообщения (если они есть).

Для сообщений, у которых просрочен срок ответа, появляется кнопка «Отправить уведомление» (см. рис. 15), позволяющая отправить уведомление пользователю Системы, работающему с сообщением, о просрочке времени ответа.

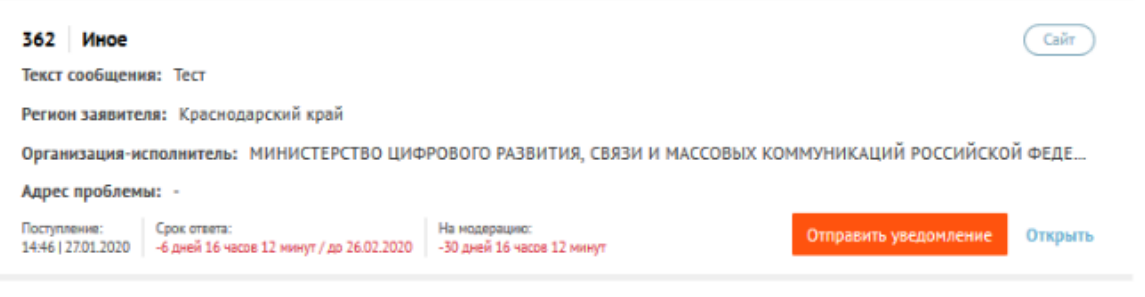

Рис. 15

После того как сообщение, для которого необходимо отправить уведомление, найдено, следует нажать на кнопку «Отправить уведомление» и будет открыто окно «Отправить уведомление об истекшем сроке ответа» (см. рис. 16).

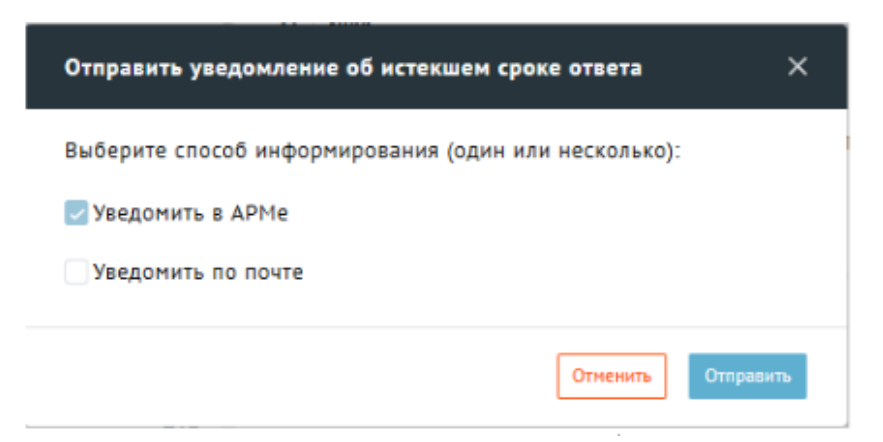

Рис. 16 – Окно отправки уведомления о просрочке

В этом окне следует выбрать способ отправки уведомления («Уведомить в АРМ», «Уведомить по почте»). По умолчанию установлена отправка уведомления в АРМ, однако может быть выбран как один способ отправки, так и несколько.

После того как выбран необходимый способ отправки уведомления, следует нажать на кнопку «Отправить», окно будет закрыто, а уведомление будет отправлено.

## **Работа с карточкой сообщения**

Чтобы осуществить какое-либо действие с сообщением, необходимо выбрать сообщение в списке, щелкнув по любой части области сообщения в списке (или нажав на кнопку «Открыть»)(см. рис. 17).

Выбор сообщения для подготовки ответа может производиться из сообщений с типом «ЛКО», или с типом «СЭД».

В АРМ *Куратора* детальная информация об сообщении может только просматриваться.

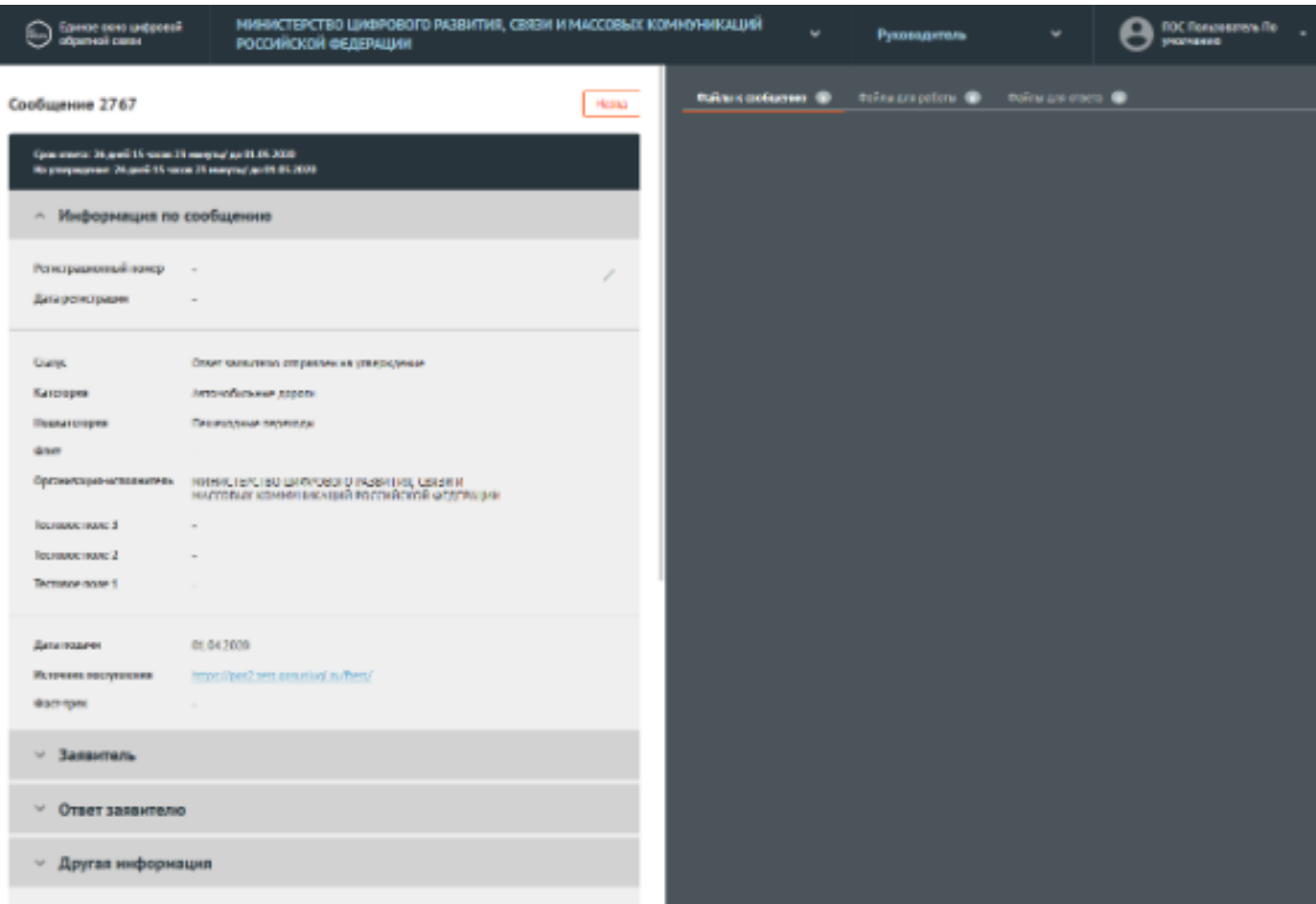

Рис. 17 – Список сообщений

Карточка сообщения содержит следующие основные блоки:

- − «Информация по сообщению»;
- «Регистрационный номер» регистрационный номер, присвоенный сообщению (не является обязательным полем);
- − «Дата регистрации» (не является обязательным полем);
- − «Статус» текущий статус, в котором находится сообщение;
- − «Категория» категория, присвоенная сообщению;
- «Подкатегория» подкатегория, присвоенная сообщению;
- − «Факт» факт, присвоенный сообщению;
- − «Организация-исполнитель» организация, в которую было направлено сообщение;
- − «Дополнительная информация»;
- «Дата подачи» дата поступления сообщения в Систему в формате «дд.мм.гггг»;
- − «Источник поступления» ЕПГУ или сайт организации;
- − «Фаст-трек» наличие или отсутствие признака обработки сообщения в короткие сроки;

− «Заявитель» – данная область по умолчанию свернута, при нажатии на заголовок области становится доступна информация о Заявителе.

− «Ответ Заявителю» – область появляется не всегда, а только если предыдущий пользователь уже подготовил ответ Заявителю. Поля области неактивны, доступны только для просмотра, но не редактирования.

«Маршрут согласования» – данная область содержит общий список согласующих и утверждающих;

- − «Ход работ» данная область содержит информацию о процессе обработки сообщения;
- − «Приложенные файлы».

#### **Модуль мониторинга и анализа сообщений граждан**

Отчеты, доступные в АРМ *Куратора* (а также в АРМ *Руководителя* и в АРМ *Аналитика*) позволяют реализовать:

выполнение функций Системы по мониторингу и анализу сообщений граждан;

комплексный анализ поступающих из различных источников в Систему данных и их отображение для пользователей.

Список отчетов в АРМ *Куратора:*

- 1. Статистика просрочек.
- 2. Динамика ответов.
- 3. Сводный отчет по сообщениям.
- 4. Общественные голосования.
- 5. Общественные инициативы.
- 6. Тепловая карта по количеству сообщений в регионах.
- 7. Тепловая карта по удовлетворенности.
- 8. Социальные сети.
- 9. Социологические опросы.

Для перехода кфункциям модуля мониторинга и анализа сообщений граждан, следует выбрать один из отчетов раздела «Отчеты» в левой части рабочего экрана АРМ *Куратора*.

# **Отчеты по статистике просрочек**

Раздел по статистике просрочек включает несколько видов отчетов:

- 1. Отчеты по статистике просрочек по регионам.
- 2. Отчеты по статистике просрочек по темам.
- 3. Отчеты по времени просрочки.
- 4. Отчеты по источнику сообщений.

#### **1. Отчеты по статистике просрочек по регионам**

**Отчет по количеству просроченных сообщений Срез количества просроченных сообщений по регионам с визуализацией на карте по регионам**

#### **Отчет по количеству просроченных сообщений по регионам с визуализацией на карте**

Данный отчет отображает количество просроченных сообщений по регионам с визуализацией на карте (см. рис. 18). Данный отчет представляет собой тепловую карту регионов, и позволяет задать фильтры:

− по диапазону дат (даты задаются с помощью календаря, который появится на экране после установки курсора в любое из полей для указания даты);

- по типу сообщения (просроченные открытые сообщения, просроченные закрытые сообщения);
- по региону;
- − по категории.

После выборафильтров отчета необходимо нажать кнопку «Применить», и карта будет отображена на экране.

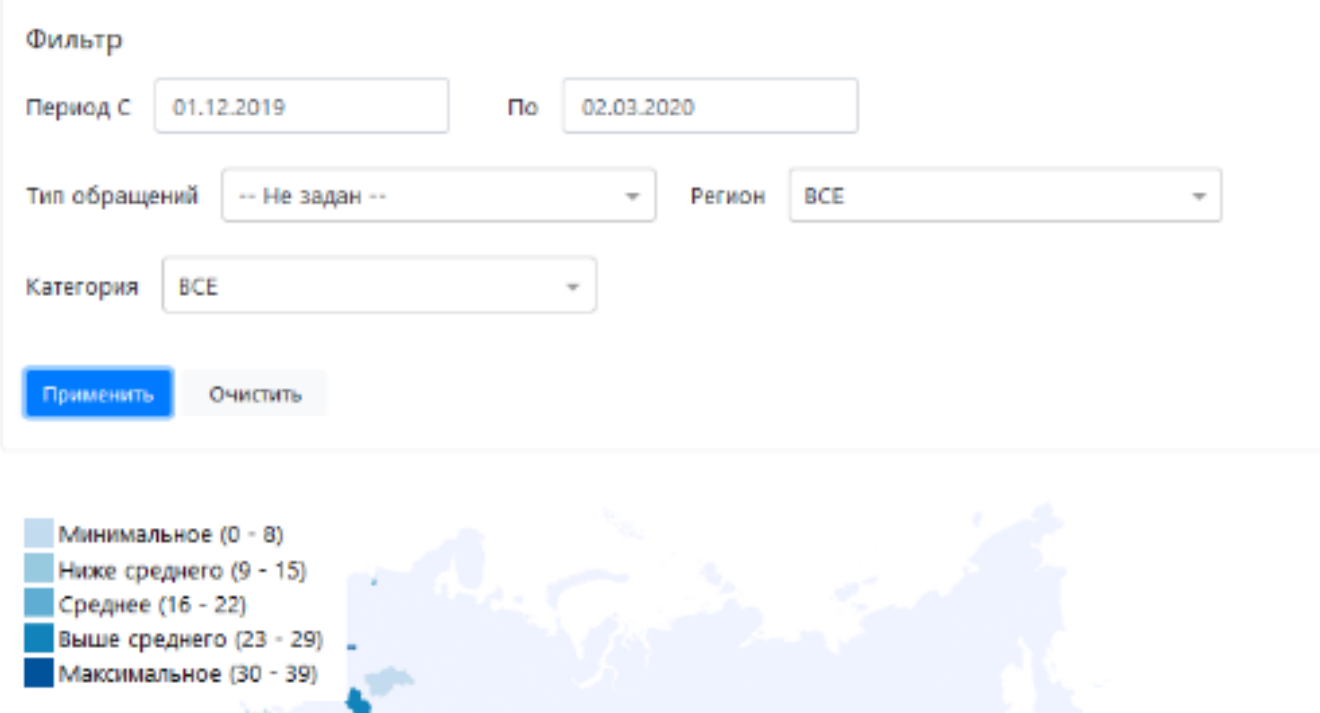

Рис. 18 – Отчет по количеству просроченных сообщений

Легенда отчета приведена в левом верхнем углу. Если в выведенном отчете (карта регионов), навести курсор на один из регионов, то будет отображено конкретное значение сообщений по указанному региону (району).

При двойном щелчке левой кнопкой мыши на область конкретного региона (области), выводится детализация по сообщениям из выбранного региона в виде таблицы (см. рис. 19)

| Срез количества просроченных сообщений по регионам |                                           |                                                |                          |                 |  |  |  |  |  |
|----------------------------------------------------|-------------------------------------------|------------------------------------------------|--------------------------|-----------------|--|--|--|--|--|
|                                                    |                                           |                                                |                          |                 |  |  |  |  |  |
| Регион                                             | Тема                                      | Подтема                                        | Факт                     | Сумма сообщений |  |  |  |  |  |
| $\hat{\phantom{a}}$<br>Краснодарский<br>край       |                                           |                                                |                          | 3604            |  |  |  |  |  |
|                                                    | <b>^ Иное</b>                             |                                                |                          | 2               |  |  |  |  |  |
|                                                    |                                           | ↑ Иное                                         |                          | $\overline{c}$  |  |  |  |  |  |
|                                                    |                                           |                                                | $\overline{\phantom{a}}$ | $\mathbf{2}$    |  |  |  |  |  |
|                                                    | ~ Образование                             |                                                |                          | 1               |  |  |  |  |  |
|                                                    |                                           | ~ Поступление в образовательные<br>организации |                          | 1               |  |  |  |  |  |
|                                                    |                                           |                                                | $\overline{\phantom{a}}$ | 1               |  |  |  |  |  |
|                                                    | ~ Горячее питание для<br>младшеклассников |                                                |                          | 5               |  |  |  |  |  |

Рис. 19 – Детализация значений выбранного региона

Выведенная детализация может быть экспортирована в MS Excel (в формате xls/xlsx). Для экспорта данных отчета следует воспользоваться кнопкой «Экспорт», расположенной в правом верхнем углу поля вывода детализации по отчету (см. рис. 19).

#### **Срез количества просроченных сообщений по регионам**

Отчет выводит данные по просроченным сообщениям по регионам в виде таблицы (см. рис. 20), и позволяет задать фильтр:

− по диапазону дат (даты задаются с помощью календаря, который появится на экране после установки курсора в любое из полей для указания даты);

- − по типу сообщения (просроченные открытые сообщения, просроченные закрытые сообщения);
- − по региону;
- − по категории.

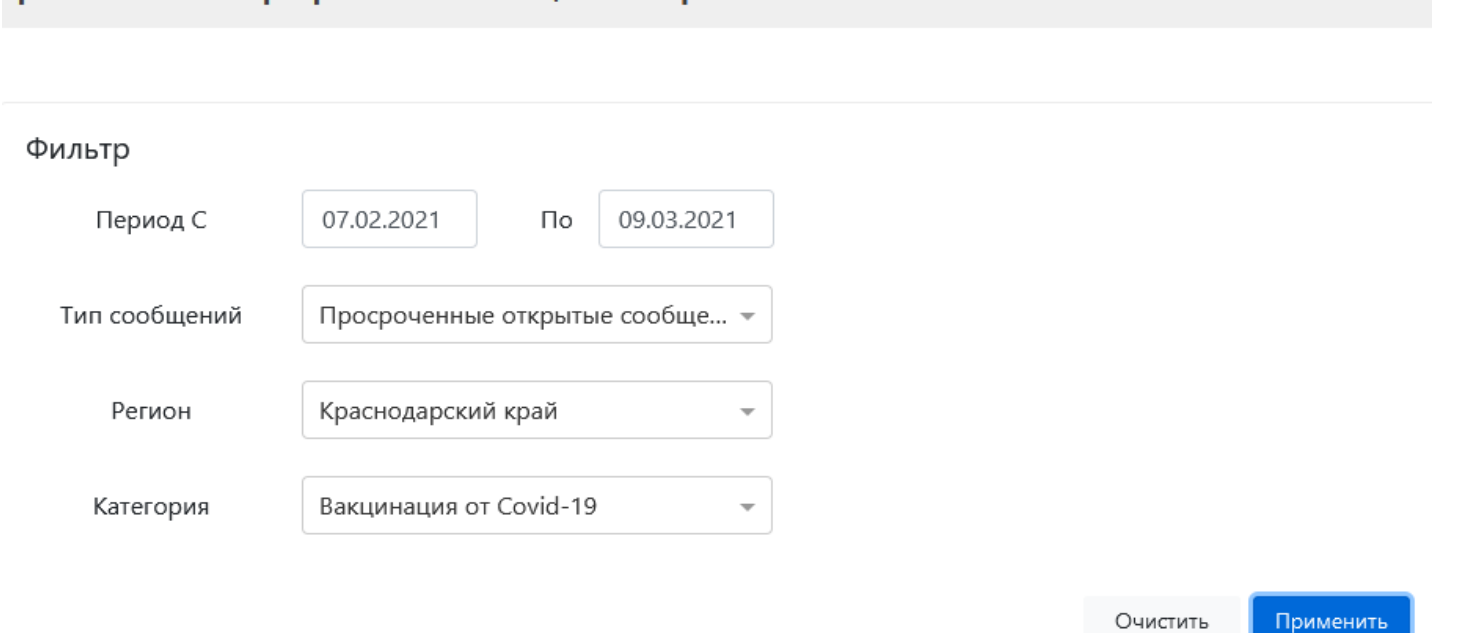

Рис. 20 – Фильтр среза количества просроченных сообщений по регионам

После выборафильтров отчета необходимо нажать кнопку «Применить».

Срез количества просроченных сообщений по регионам

Появится таблица «Срез количества просроченных сообщений по регионам» (см. рис. 21).

# Срез количества просроченных сообщений по регионам

Экспорт

| Регион                  | Тема                        | Подтема                            | Факт                     | Сумма сообщений |
|-------------------------|-----------------------------|------------------------------------|--------------------------|-----------------|
| ~ Краснодарский<br>край |                             |                                    |                          | 489             |
|                         | ~ Вакцинация от<br>Covid-19 |                                    |                          | 489             |
|                         |                             | ~ Проблемы с записью на вакцинацию |                          | 140             |
|                         |                             |                                    | $\overline{\phantom{a}}$ | 140             |
|                         |                             | ~ Отсутствуют пункты вакцинации    |                          | 32              |
|                         |                             |                                    | $\overline{\phantom{a}}$ | 32              |
|                         |                             | ∧ Отказ в вакцинации               |                          | 32              |
|                         |                             |                                    | $\overline{\phantom{a}}$ | 32              |
|                         |                             | ∧ Иное                             |                          | 42              |

Рис. 21 – Детализация среза количества просроченных сообщений по регионам

В данной таблице количество просроченных сообщений дается в целом по регионам, и в разбивке по категориям, подкатегориям и фактам.

Данные из таблицы, могут быть отсортированы по значению любого из полей.

Для выполнения сортировки следует щелкнуть по заголовку того поля, по которому должна быть выполнена сортировка, слева от поля появится значок стрелки вверх, а все отображаемые значения будут упорядочены по возрастанию значений выбранного поля.

При повторном щелчке по наименованию поля значок слева от наименования поля будет изменен на стрелку вниз, а все отображаемые значения будут упорядочены по убыванию значений выбранного поля.

Если еще раз щелкнуть по заголовку этого же поля, то сортировка по значениям данного поля будет отменена.

Данные отчета могут быть экспортированы в MS Excel (в формате xls/xlsx). Для экспорта данных отчета следует воспользоваться кнопкой «Экспорт», расположенной в правом верхнем углу данных отчета.

#### **2. Отчеты по статистике просрочек по темам**

**Количество просроченных сообщений по темам Срез количества просроченных сообщений с визуализацией на диаграмме по темам**

Экспорт

#### **Срез количества просроченных сообщений по темам**

Отчет выводит данные по просроченным сообщениям по темам в виде таблицы, и позволяет задать фильтр:

− по диапазону дат (даты задаются с помощью календаря, который появится на экране после установки курсора в любое из полей для указания даты);

- по типу сообщения (просроченные открытые сообщения, просроченные закрытые сообщения);
- по региону;
- − по категории.

После выборафильтров необходимо нажать кнопку «Применить» и отчет будет показан на экране (см. рис. 22).

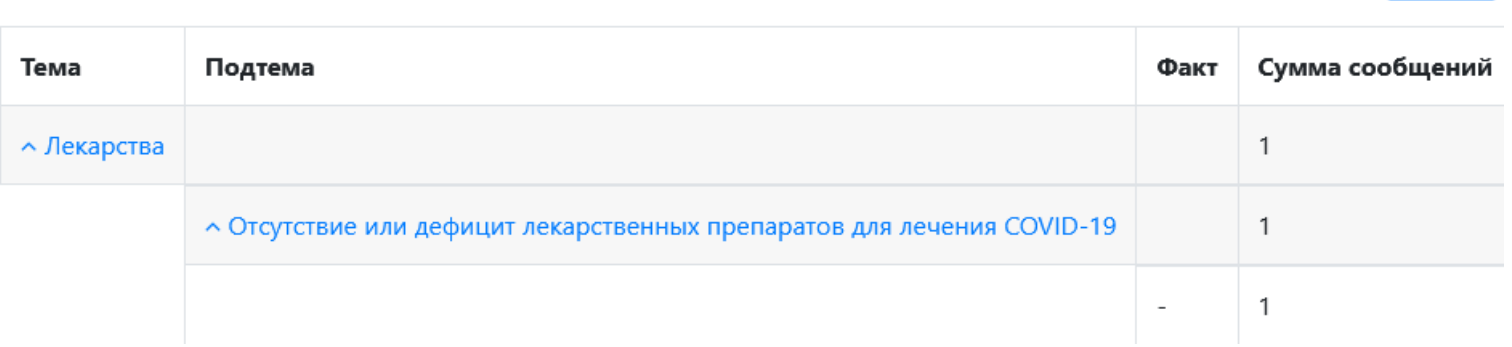

Рис. 22 – Срез количества просроченных сообщений по темам (выбрана 1 тема)

В таблице с отчетом количество просроченных сообщений дается в разбивке по категориям, подкатегориям и фактам.

Данные из таблицы могут быть отсортированы по значению любого из полей. Для выполнения сортировки следует щелкнуть по заголовку того поля, по которому должна быть выполнена сортировка, слева от поля появится значок стр елки вверх, а все отображаемые значения будут упорядочены по возрастанию значений выбранного поля.

При повторном щелчке по наименованию поля значок слева от наименования поля будет изменен на стрелку вниз, а все отображаемые значения будут упорядочены по убыванию значений выбранного поля.

Если еще раз щелкнуть по заголовку этого же поля, то сортировка по значениям данного поля будет отменена.

Данные отчета могут быть экспортированы в MS Excel (в формате xls/xlsx). Для экспорта данных отчета следует воспользоваться кнопкой «Экспорт», расположенной в правом верхнем углу данных отчета.

#### **Количество просроченных сообщений по темам с визуализацией на диаграмме**

Отчет выводит данные по просроченным сообщениям по темам с визуализацией в виде диаграммы, и позволяет задать фильтры (см. рис. 23):

по диапазону дат (даты задаются с помощью календаря, который появится на экране после установки курсора в любое из полей для указания даты);

− по типу сообщения (просроченные открытые сообщения, просроченные закрытые сообщения);

Количество просроченных сообщений по темам с визуализацией на диаграмме

- − по региону;
- − по категории.

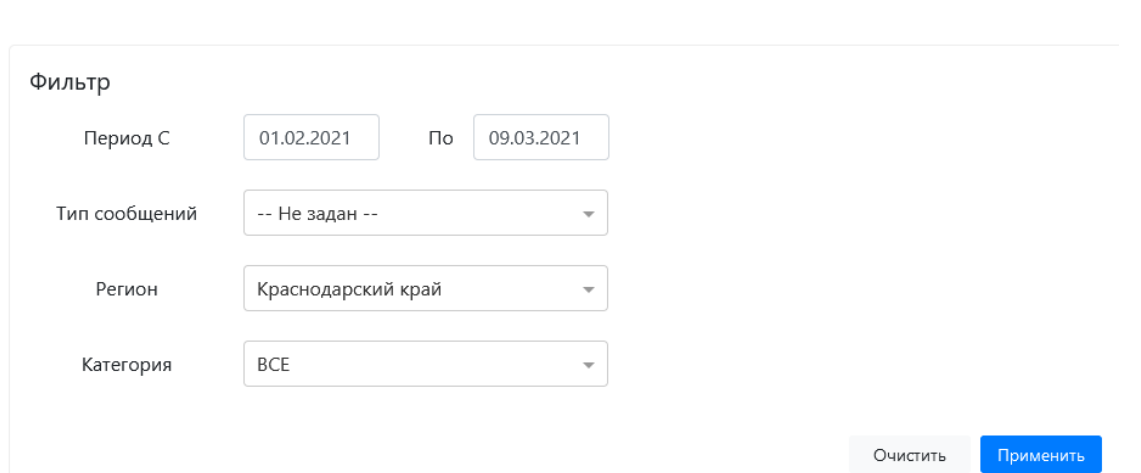

Рис. 23 – Фильтр просроченных сообщений по темам с визуализацией на диаграмме

После выбора фильтров отчета необходимо нажать кнопку «Применить» и отчет будет отображен на экране. В диаграмме количество просроченных сообщений дается в разбивке по категориям. Просроченные сообщения каждой категории представляют собой отдельный сегмент диаграммы(см. рис. 24).

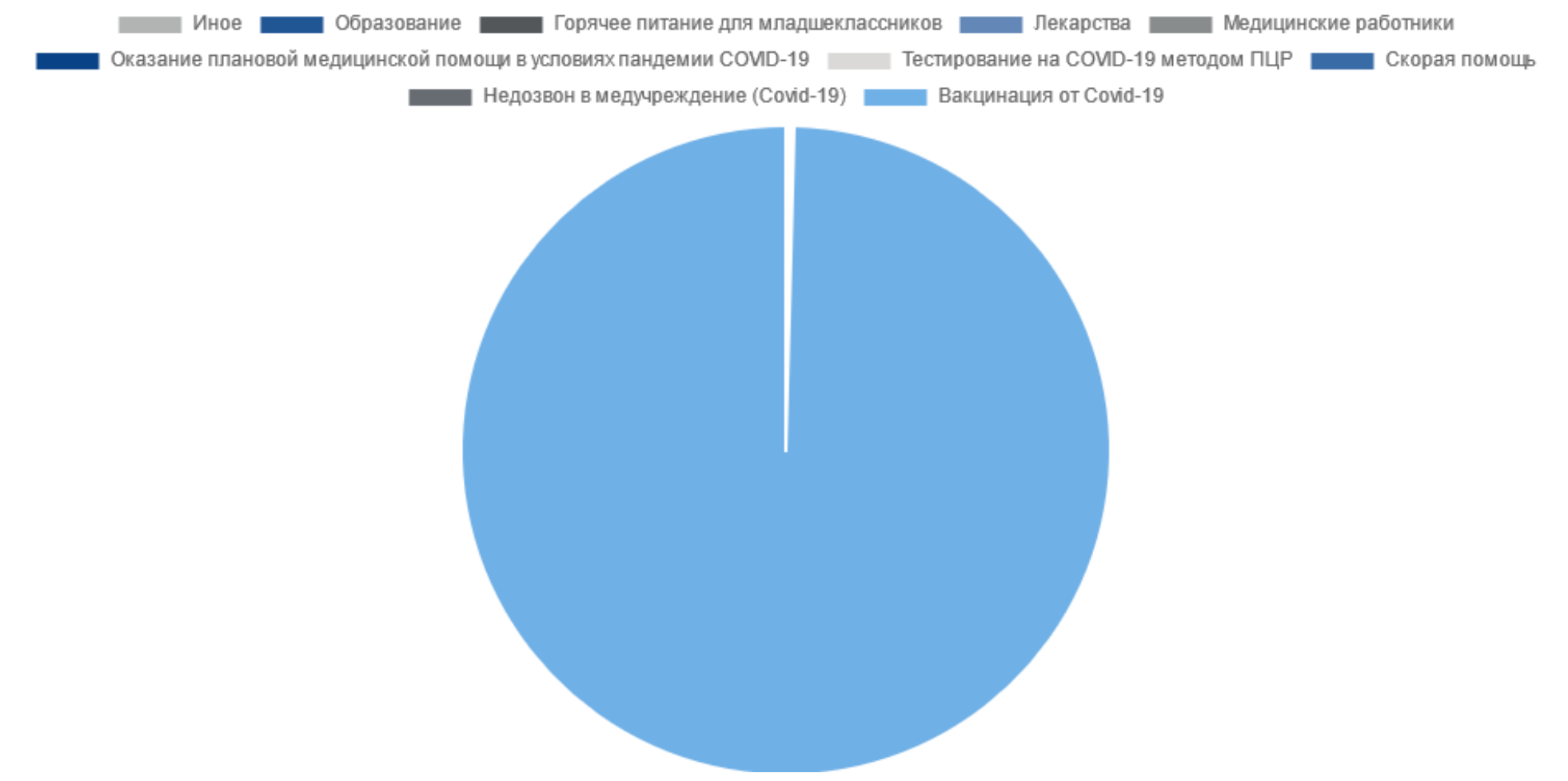

Рис. 24 – Количество просроченных сообщений по темам с визуализацией на диаграмме

Если навести курсор на конкретный сегмент диаграммы, всплывающая подсказка укажет наименование сегмента и конкретное числовое значение сообщений указанного сегмента.

#### **3. Отчеты по времени просрочки**

# **по времени просрочки на диаграмме по времени**

**Количество просроченных сообщений Срез количества просроченных сообщений**

#### **Количество просроченных сообщений по времени просрочки на диаграмме**

Отчет выводит данные по времени просрочки с визуализацией в виде диаграммы по интервалам времени пр осрочки, и позволяет задать фильтры:

по диапазону дат (даты задаются с помощью календаря, который появится на экране после установки курсора в любое из полей для указания даты);

- − по типу сообщения (просроченные открытые сообщения, просроченные закрытые сообщения);
- по региону;
- − по категории.

После выбора фильтров отчета необходимо нажать кнопку «Применить» и отчет будет отображен на экране в виде диаграммы.

В диаграмме количество просроченных сообщений дается в разбивке по интервалам времени просрочки (см. рис. 25):

- − Менее одного дня;
- 1-7 дней;
- − 7-30 дней;
- − Более 30 дней.

Каждый указанный интервал представляет собой отдельный сегмент.

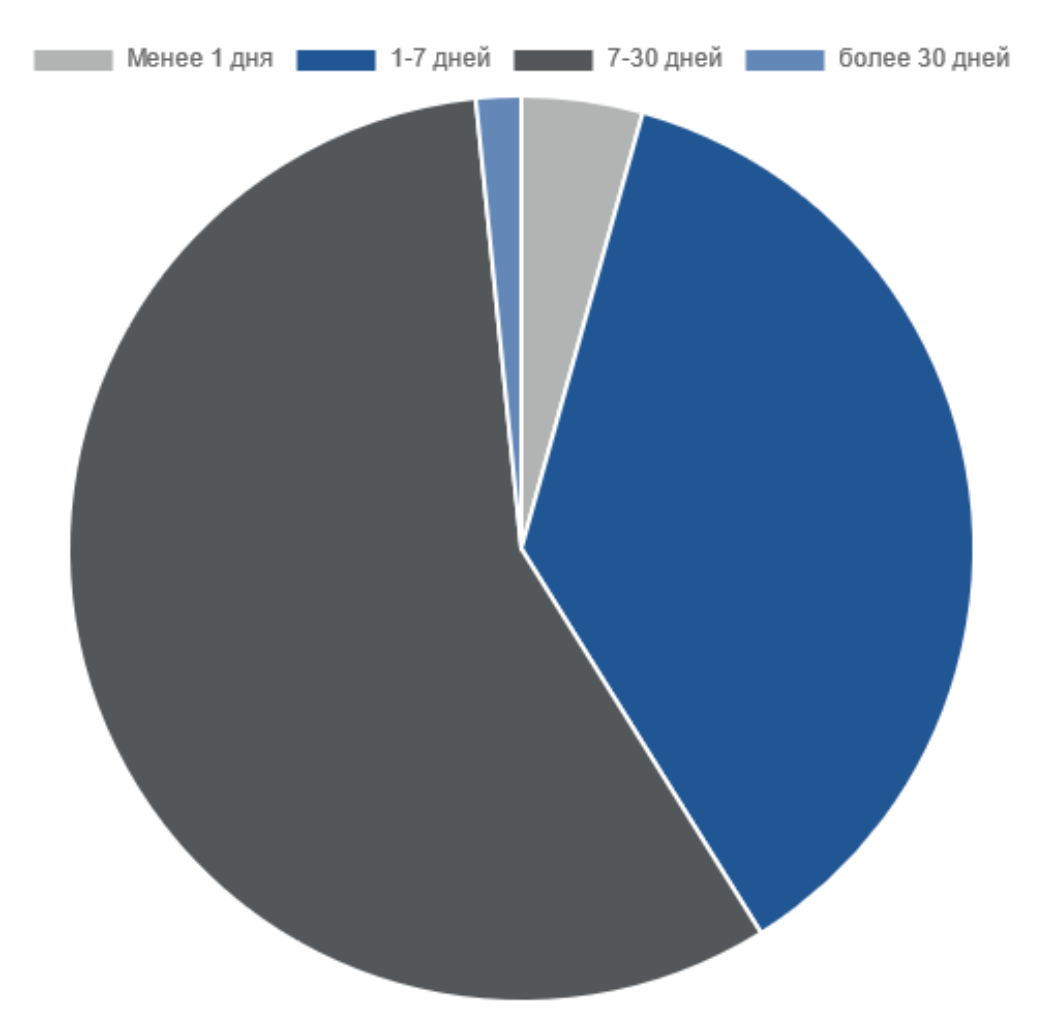

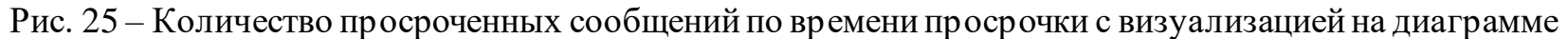

Если на диаграмме навести курсор на конкретный сегмент, всплывающая подсказка укажет наименование сегмента (диапазон времени просрочки ответов выделенного сегмента) и конкретное числовое значение сообщений указанного сегмента.

#### **Срез количества просроченных сообщений по времени просрочки**

Отчет выводит данные по просроченным сообщениям по времени просрочки в виде таблицы, и позволяет задать фильтр (см. рис. 26):

по диапазону дат (даты задаются с помощью календаря, который появится на экране после установки курсора в любое из полей для указания даты);

- − по типу сообщения (просроченные открытые сообщения, просроченные закрытые сообщения);
- − по региону;
- − по категории.

После выборафильтров отчета необходимо нажать кнопку «Применить» и отчет будет отображен на экране.

Срез количества просроченных сообщений по времени просрочки

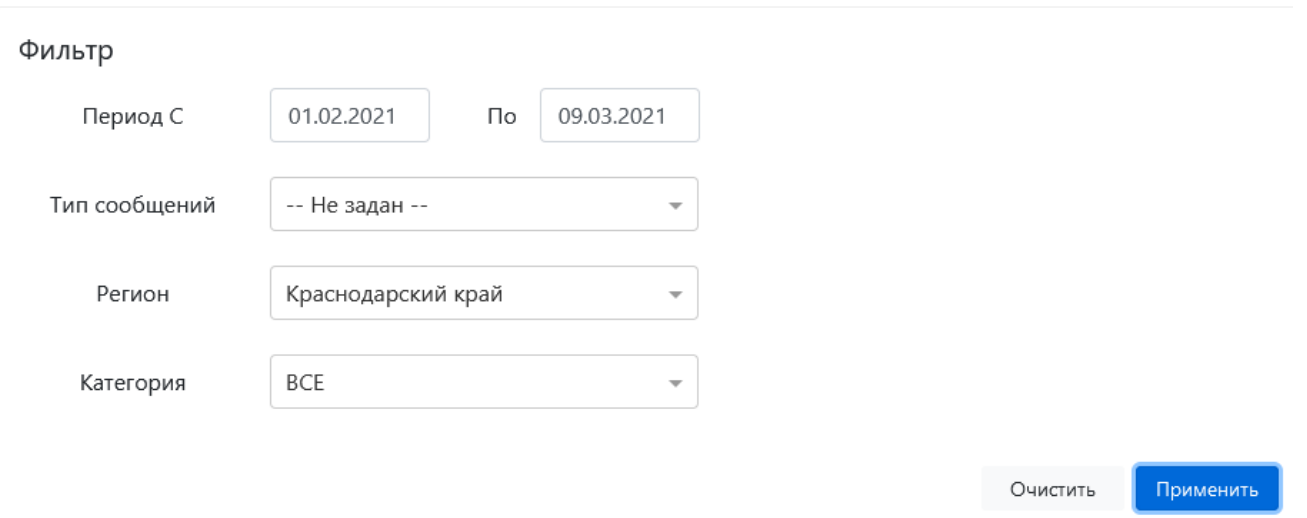

Рис. 26 – Фильтр среза количества просроченных сообщений по времени просрочки

В таблице с отчетом, количество просроченных сообщений дается в разбивке по интер валам вр емени пр осрочки (см. рис. 27):

- − Менее одного дня;
- 1-7 дней;
- − 7-30 дней;
- − Более 30 дней.

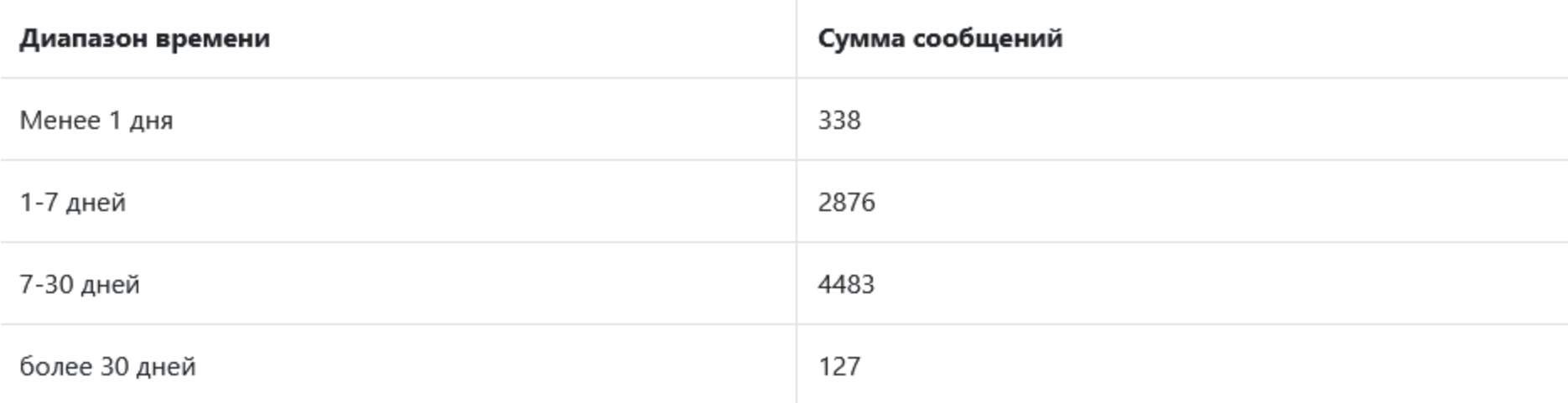

Экспорт

Рис. 27 – Срез количества просроченных сообщений по времени просрочки

Данные из таблицы могут быть отсортированы по значению любого из полей. Для выполнения сортировки следует щелкнуть по заголовку того поля, по которому должна быть выполнена сортировка, слева от поля появится значок стр елки вверх, а все отображаемые значения будут упорядочены по возрастанию значений выбранного поля.

При повторном щелчке по наименованию поля значок слева от наименования поля будет изменен на стрелку вниз, а все отображаемые значения будут упорядочены по убыванию значений выбранного поля.

Если еще раз щелкнуть по заголовку этого же поля, то сортировка по значениям данного поля будет отменена.

Данные отчета могут быть экспортированы в MS Excel (в формате xls/xlsx). Для экспорта данных отчета следует воспользоваться кнопкой «Экспорт», расположенной в правом верхнем углу данных отчета.
### **4. Отчет по источнику сообщений**

Отчет выводит срез количества просроченных сообщений по источнику сообщения в виде таблицы, и позволяет задать фильтр (см. рис. 28):

по диапазону дат (даты задаются с помощью календаря, который появится на экране после установки курсора в любое из полей для указания даты);

- − по типу сообщения (просроченные открытые сообщения, просроченные закрытые сообщения);
- − по региону;
- − по категории.

После выбора фильтров отчета необходимо нажать кнопку «Применить» и отчет будет отображен на экране в виде таблицы.

В таблице количество просроченных сообщений дается в разбивке по источникам сообщений:

- − сайты ведомств;
- портал государственных услуг.

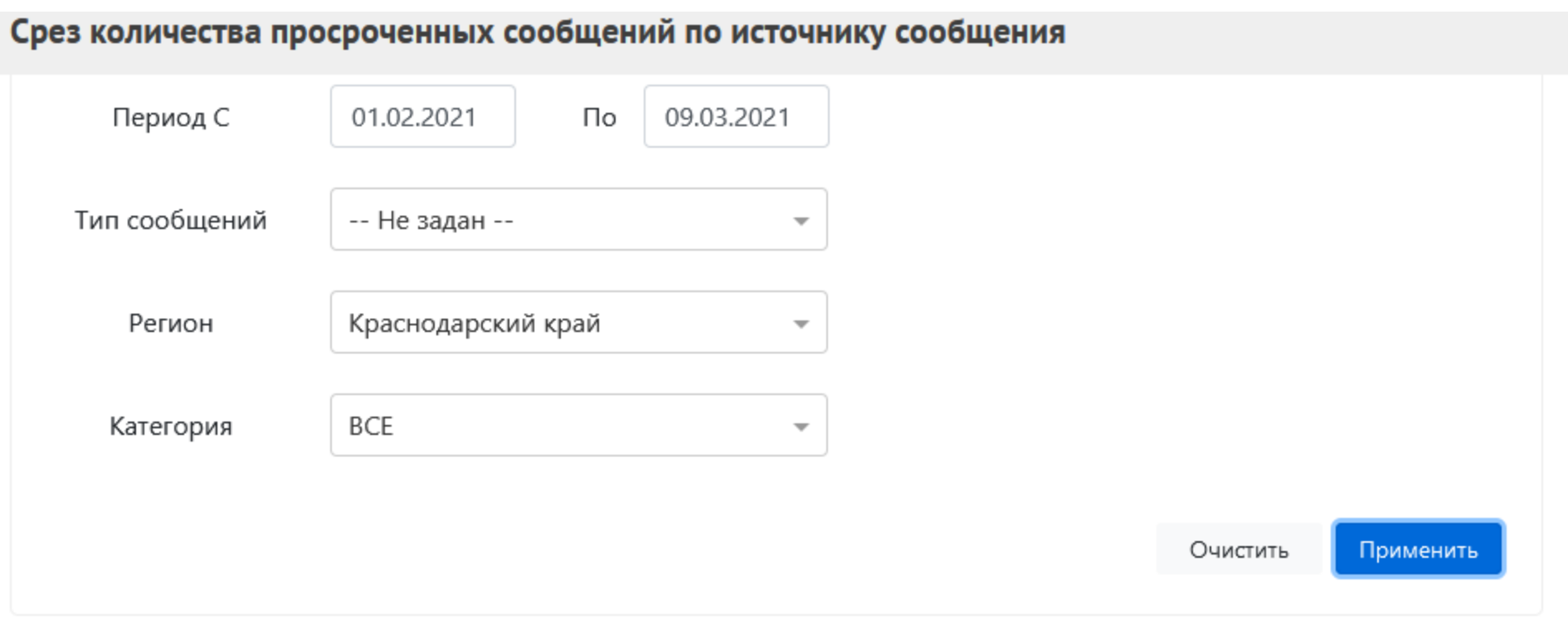

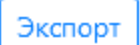

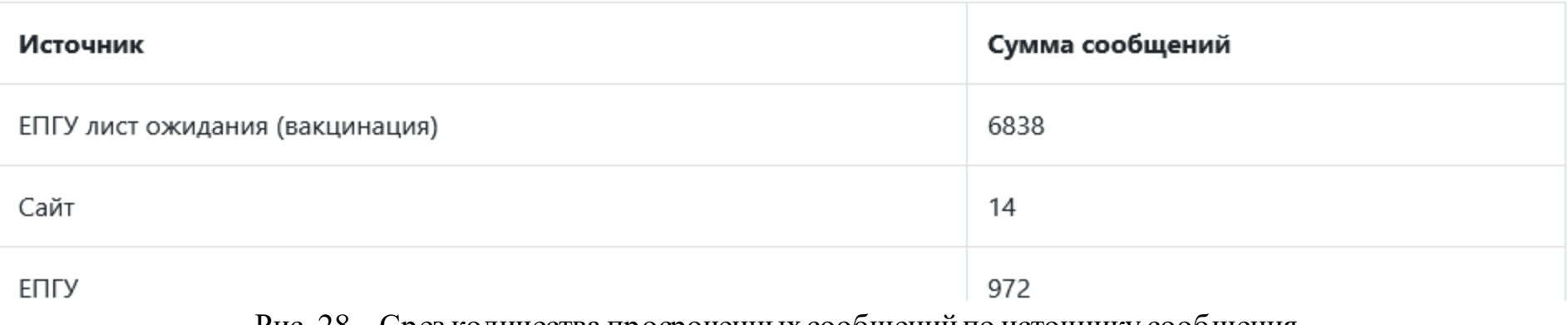

Рис. 28 – Срез количества просроченных сообщений по источнику сообщения

Данные из таблицы могут быть отсортированы по значению любого из полей. Для выполнения сортировки следует щелкнуть по заголовку того поля, по которому должна быть выполнена сортировка, слева от поля появится значок стр елки вверх, а все отображаемые значения будут упорядочены по возрастанию значений выбранного поля.

При повторном щелчке по наименованию поля значок слева от наименования поля будет изменен на стрелку вниз, а все отображаемые значения будут упорядочены по убыванию значений выбранного поля.

Если еще раз щелкнуть по заголовку этого же поля, то сортировка по значениям данного поля будет отменена.

Данные отчета могут быть экспортированы в MS Excel (в формате xls/xlsx). Для экспорта данных отчета следует воспользоваться кнопкой «Экспорт», расположенной в правом верхнем углу данных отчета.

### **Отчеты по динамике ответов**

Для перехода к просмотру отчетов по динамике ответов, следует выбрать соответствующий пункт в меню, находящийся в левой части рабочего экрана АРМ *Куратора*. После этого на экране будет открыто подменю выбора конкретного отчета данного раздела, в котором следует выбрать тот отчет, данные которого должны быть получены.

В данный раздел входят:

- 1. Отчет по каждому календарному дню за месяц.
- 2. Отчет по дням недели в виде исторической диаграммы.
- 3. Отчет по ответам в двух разрезах: историчность и наличие ответа.
- 4. Отчет по ответам в двух разрезах: историчность и регионы сообщения.
- 5. Отчет по ответам на сообщения по каждому ЛКО за последний день.
- 6. Отчет по ответам на сообщения по каждому ЛКО за последнюю неделю.
- 7. Отчет по ответам на сообщения по каждому ЛКО за последний месяц.

#### **1. Отчет по каждому календарному дню за месяц**

Отчет по динамике ответов по каждому календарному дню за месяц выводит данные по количеству ответов с визуализацией в виде столбчатой диаграммы(см. рис. 29), и позволяет задать фильтры:

по диапазону дат (для задания фильтра используется только первая из дат диапазона, а вторая автоматически устанавливается на месяц больше);

- по типу сообщения (просроченные открытые сообщения, просроченные закрытые сообщения);
- по региону;
- − по категории.

После выборафильтров отчета необходимо нажать кнопку «Применить» и отчет будет отображен на экране.

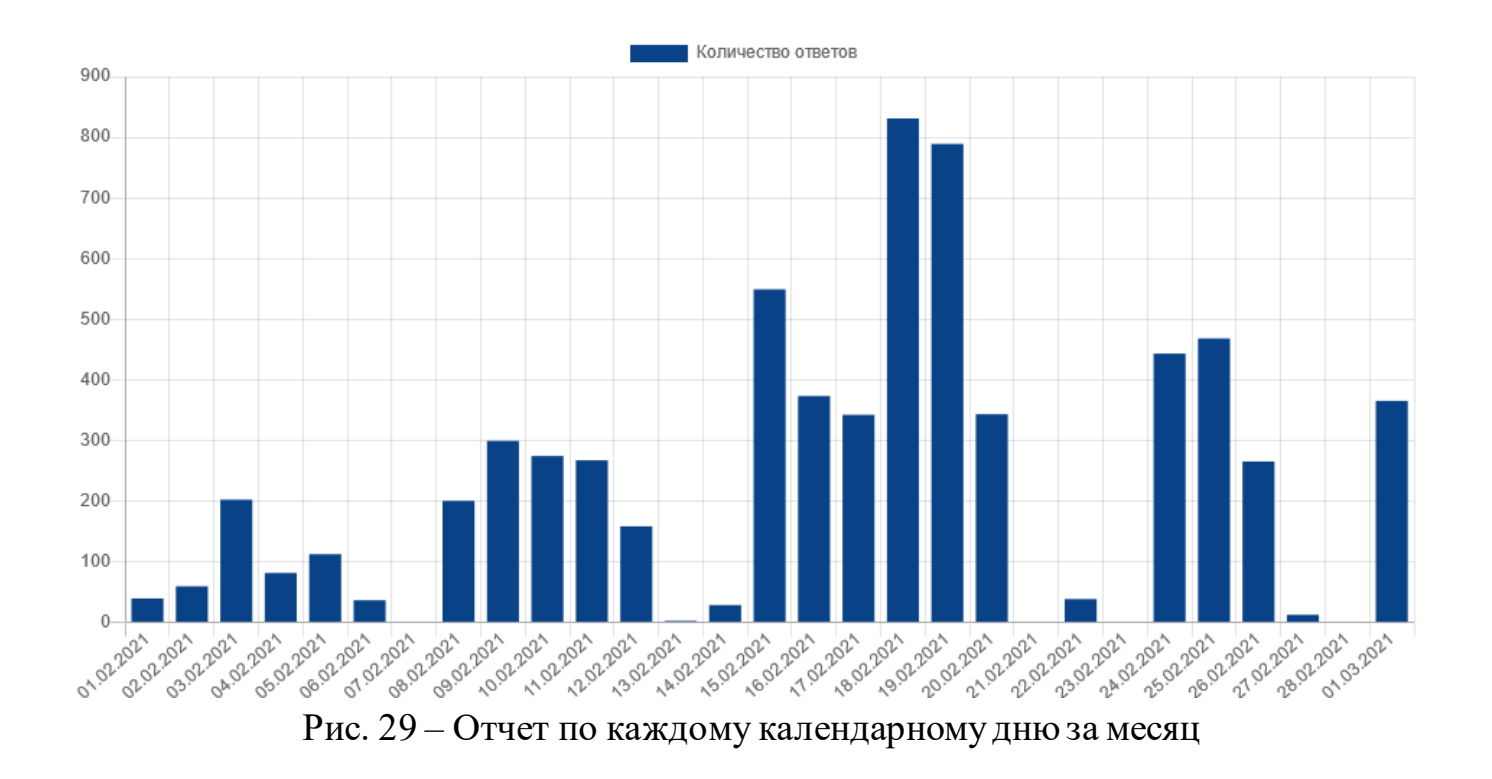

Если навести курсор на столбец, соответствующий конкретной дате месяца, всплывающая подсказка укажет эту дату и количество ответов за эту дату (см. рис. 30).

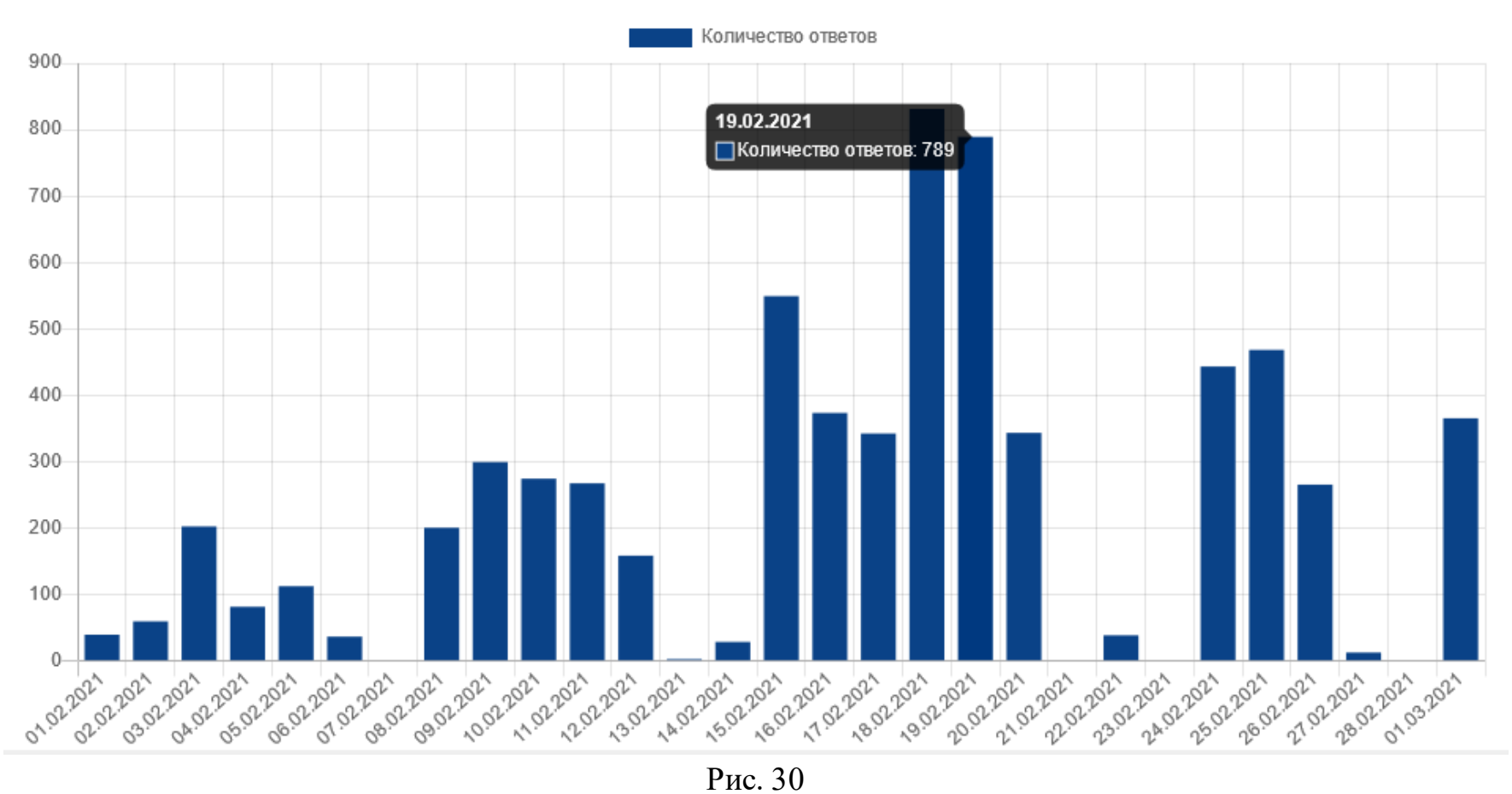

#### **2. Отчет по дням недели в виде исторической диаграммы**

Отчет по динамике ответов по дням недели в виде исторической диаграммы выводит данные по количеству ответов с визуализацией в виде столбчатой диаграммы (см. рис. 31), и позволяет задать фильтр по диапазону дат (даты задаются с помощью календаря, который появится на экране после установки курсора в любое из полей для указания даты).

Для задания фильтра используется только первая из дат диапазона, а вторая автоматически устанавливается на неделю больше. После выборафильтра необходимо нажать кнопку «Применить» и отчет будет отображен на экране.

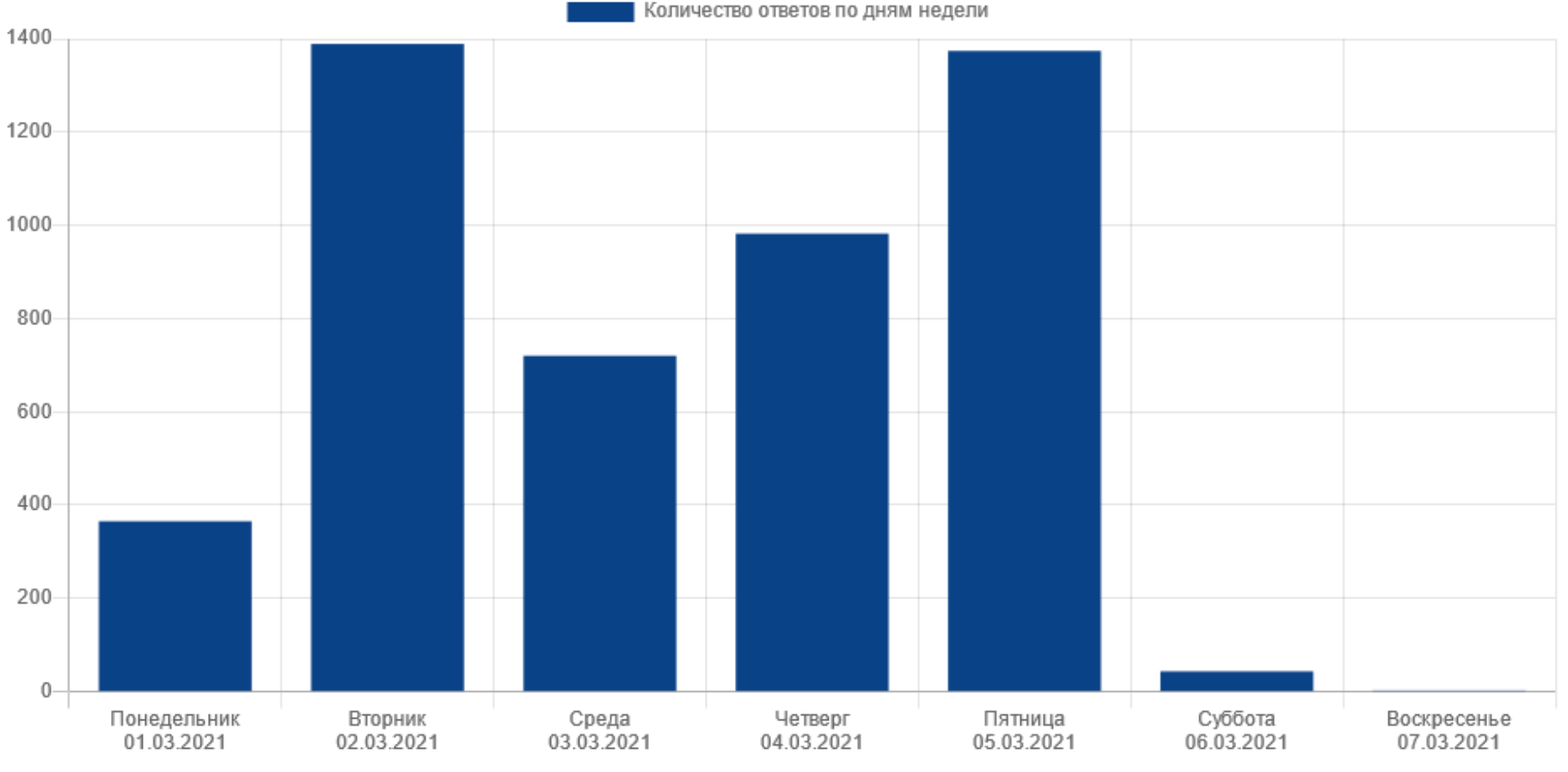

Рис. 31

Если навести курсор на столбец, соответствующий дню недели, всплывающая подсказка укажет этот день недели и количество ответов за этот день (см. рис. 32).

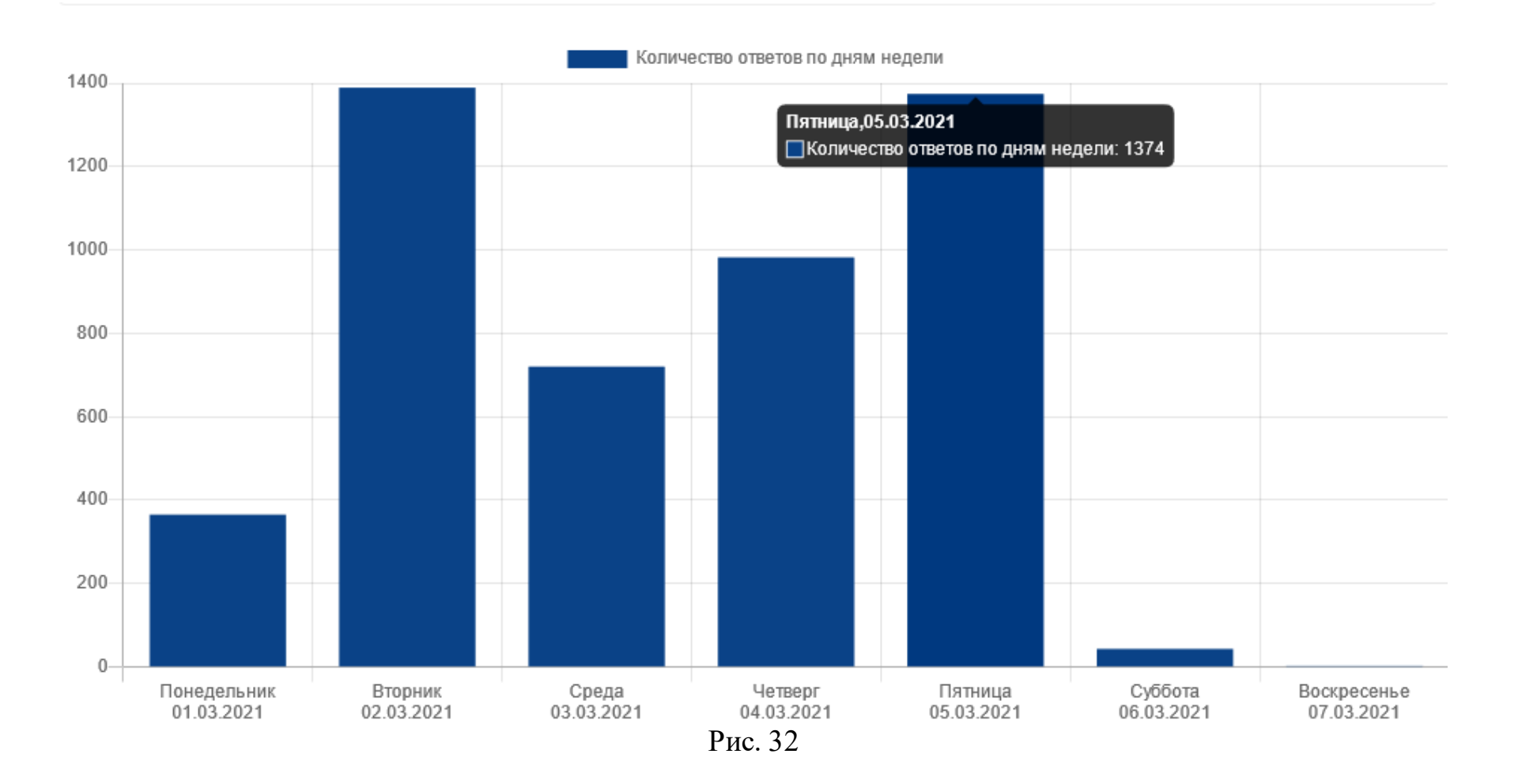

#### **3. Отчет по ответам в двух разрезах: историчность и наличие ответа**

Отчет выводит данные в виде таблицы, и позволяет задать фильтр: по диапазону дат (даты задаются с помощью календаря, который появится на экране после установки курсора в любое из полей для указания даты).

После выборафильтра необходимо нажать кнопку «Применить» и отчет будет отображен на экране в виде таблицы.

В таблице (см. рис. 33) количество ответов по сообщениям дается по дням с двумя строками:

- − закрытые сообщения, поступившие на указанную дату;
- − сообщения без ответа, поступившие на указаннуюдату.

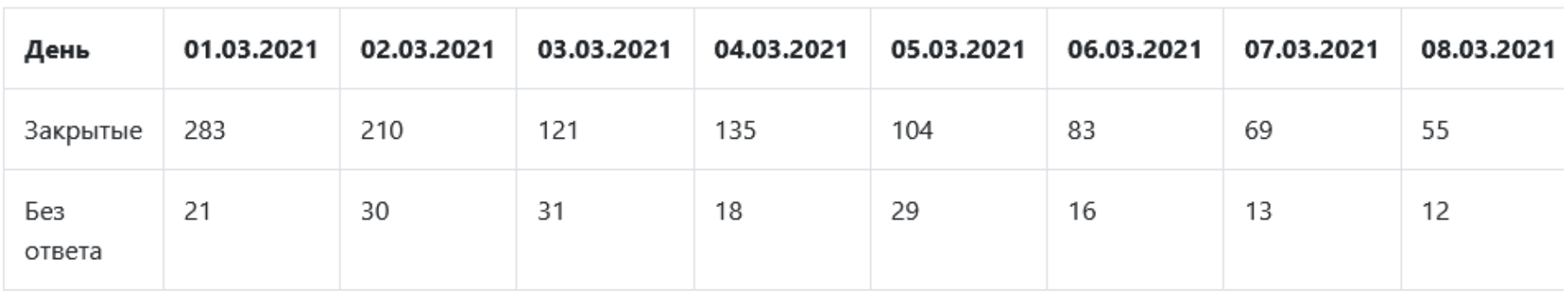

Экспорт

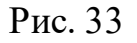

Поскольку диапазон дат, заданных для отображения, может быть достаточно велик, и не все данные могут поместиться на экран, для их просмотра следует использовать горизонтальный скроллинг (используя полосу прокрутки).

Данные из таблицы могут быть отсортированы по значению любого из полей. Для выполнения сортировки следует щелкнуть по заголовку того поля, по которому должна быть выполнена сортировка, слева от поля появится значок стр елки вверх, а все отображаемые значения будут упорядочены по возрастанию значений выбранного поля.

При повторном щелчке по наименованию поля значок слева от наименования поля будет изменен на стрелку вниз, а все отображаемые значения будут упорядочены по убыванию значений выбранного поля.

Если еще раз щелкнуть по заголовку этого же поля, то сортировка по значениям данного поля будет отменена.

Данные отчета могут быть экспортированы в MS Excel (в формате xls/xlsx). Для экспорта данных отчета следует воспользоваться кнопкой «Экспорт», расположенной в правом верхнем углу данных отчета.

## **4. Отчет по ответам в двух разрезах: историчность и регионы сообщения**

Отчет выводит данные в виде таблицы, и позволяет задать фильтры:

по диапазону дат (даты задаются с помощью календаря, который появится на экране после установки курсора в любое из полей для указания даты);

по региону.

После выбора фильтров отчета необходимо нажать кнопку «Применить» и отчет будет отображен на экране в виде таблицы (см. рис. 34).

В количество ответов по сообщениям в таблице дается по дням с указанием отдельных столбцов с:

- регионом;
- категорией сообщения;
- подкатегорией сообщения;
- − фактом сообщения (если он есть);
- − данными по дням с указанием количества сообщений по каждому дню диапазона заданных дат.

Каждая строка содержит данные по одному региону, категории, подкатегории и факту, а также общее количество сообщений по региону (первая из строк). Строки с данными по категории, подкатегории и факту могут быть свернуты (с помощью значка слева от названия региона) или развернуты (с помощью значка слева от названия региона).

Поскольку количество регионов и диапазон дат, заданных для отображения, могут быть достаточно большими, не все данные поместятся экране, для их просмотра следует использовать вертикальный скроллинг (для регионов) и гор изонтальный скроллинг (для дат).

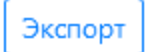

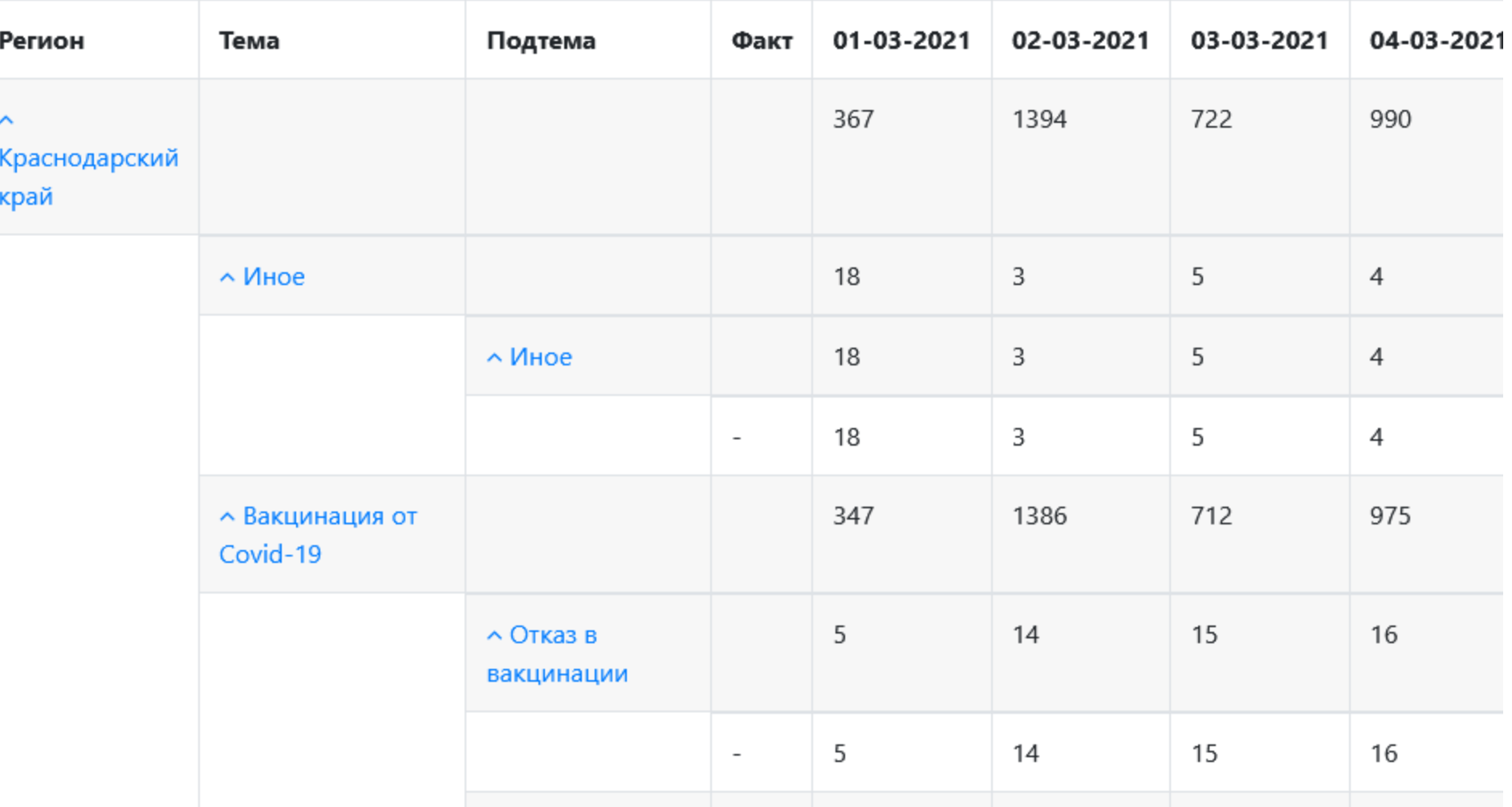

Данные из таблицы могут быть отсортированы по значению любого из полей. Для выполнения сортировки следует щелкнуть по заголовку того поля, по которому должна быть выполнена сортировка, слева от поля появится значок стр елки вверх, а все отображаемые значения будут упорядочены по возрастанию значений выбранного поля.

При повторном щелчке по наименованию поля значок слева от наименования поля будет изменен на стрелку вниз, а все отображаемые значения будут упорядочены по убыванию значений выбранного поля.

Если еще раз щелкнуть по заголовку этого же поля, то сортировка по значениям данного поля будет отменена.

Данные отчета могут быть экспортированы в MS Excel (в формате xls/xlsx). Для экспорта данных отчета следует воспользоваться кнопкой «Экспорт», расположенной в правом верхнем углу данных отчета.

### **5. Отчет по ответам на сообщения по каждому ЛКО за последний день**

Отчет выводит данные по ответам на сообщения по каждому ЛКО за последний день в виде таблицы (см. рис. 35). В таблице с отчетом по каждому ЛКО указано, сколько:

- всего сообщений;
- завершенных сообщений;
- незавершенных сообщений.

Если количество ЛКО велико, то не все данные будут помещаться на экран и для их просмотра следует использовать вертикальный скроллинг.

Данные из таблицы могут быть отсортированы по значению любого из полей. Для выполнения сортировки следует щелкнуть по заголовку того поля, по которому должна быть выполнена сортировка, слева от поля появится значок стр елки вверх, а все отображаемые значения будут упорядочены по возрастанию значений выбранного поля.

При повторном щелчке по наименованию поля значок слева от наименования поля будет изменен на стрелку вниз, а все отображаемые значения будут упорядочены по убыванию значений выбранного поля.

Если еще раз щелкнуть по заголовку этого же поля, то сортировка по значениям данного поля будет отменена.

Данные отчета могут быть экспортированы в MS Excel (в формате xls/xlsx). Для экспорта данных отчета следует воспользоваться кнопкой «Экспорт», расположенной в правом верхнем углу данных отчета.

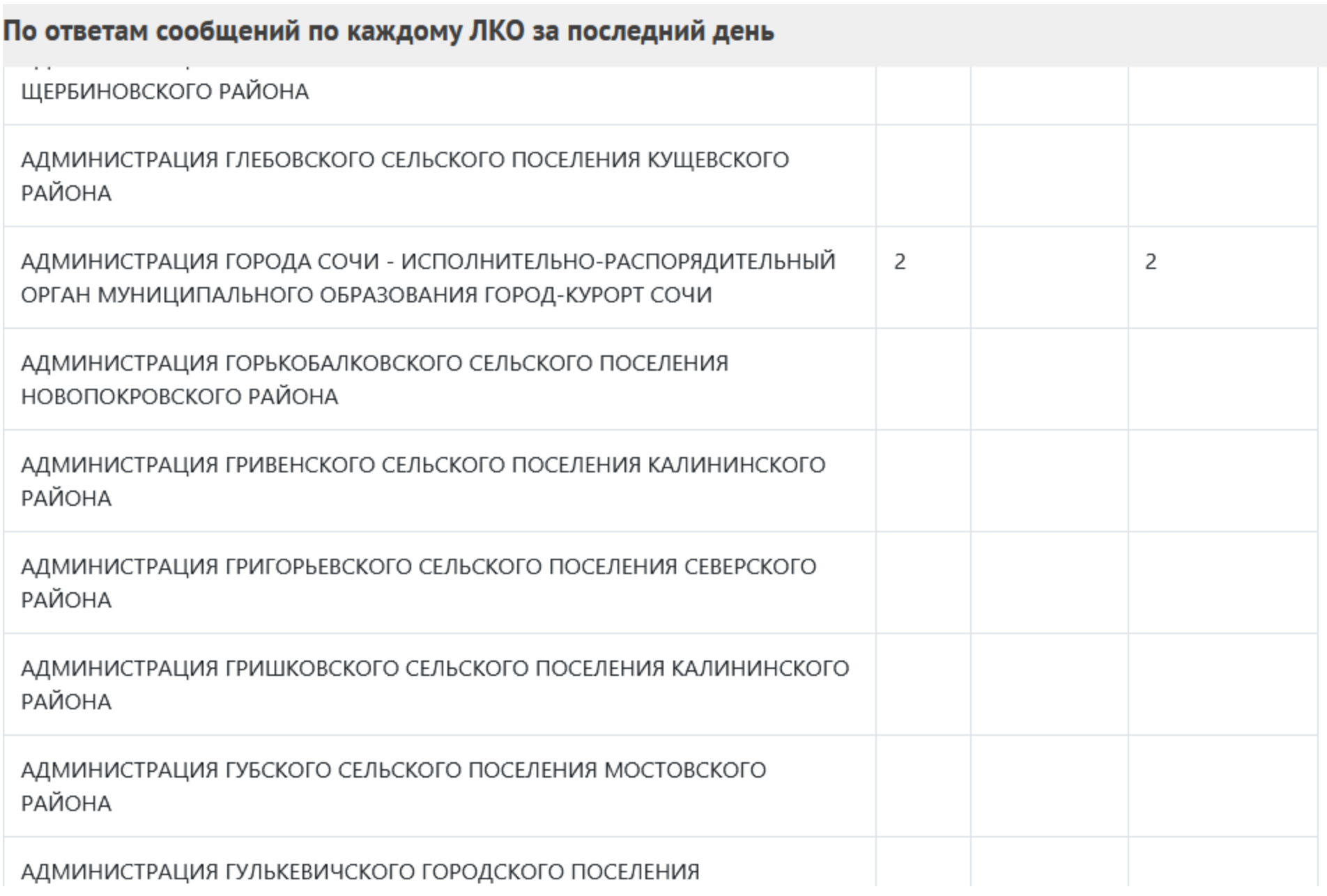

Рис. 35

### **6. Отчет по ответам на сообщения по каждому ЛКО за последнюю неделю**

Отчет выводит данные по ответам на сообщения по каждому ЛКО за последнюю неделю в виде таблицы (см. рис. 36). В таблице с отчетом по каждому ЛКО отображается, сколько:

- всего сообщений;
- завершенных сообщений;
- незавершенных сообщений.

Если количество ЛКО велико, то не все данные будут помещаться на экран и для их пр осмотра след ует использовать вертикальный скроллинг.

Данные из таблицы могут быть отсортированы по значению любого из полей. Для выполнения сортировки следует щелкнуть по заголовку того поля, по которому должна быть выполнена сортировка, слева от поля появится значок стр елки вверх, а все отображаемые значения будут упорядочены по возрастанию значений выбранного поля.

При повторном щелчке по наименованию поля значок слева от наименования поля будет изменен на стрелку вниз, а все отображаемые значения будут упорядочены по убыванию значений выбранного поля.

Если еще раз щелкнуть по заголовку этого же поля, то сортировка по значениям данного поля будет отменена.

Данные отчета могут быть экспортированы в MS Excel (в формате xls/xlsx). Для экспорта данных отчета следует воспользоваться кнопкой «Экспорт», расположенной в правом верхнем углу данных отчета.

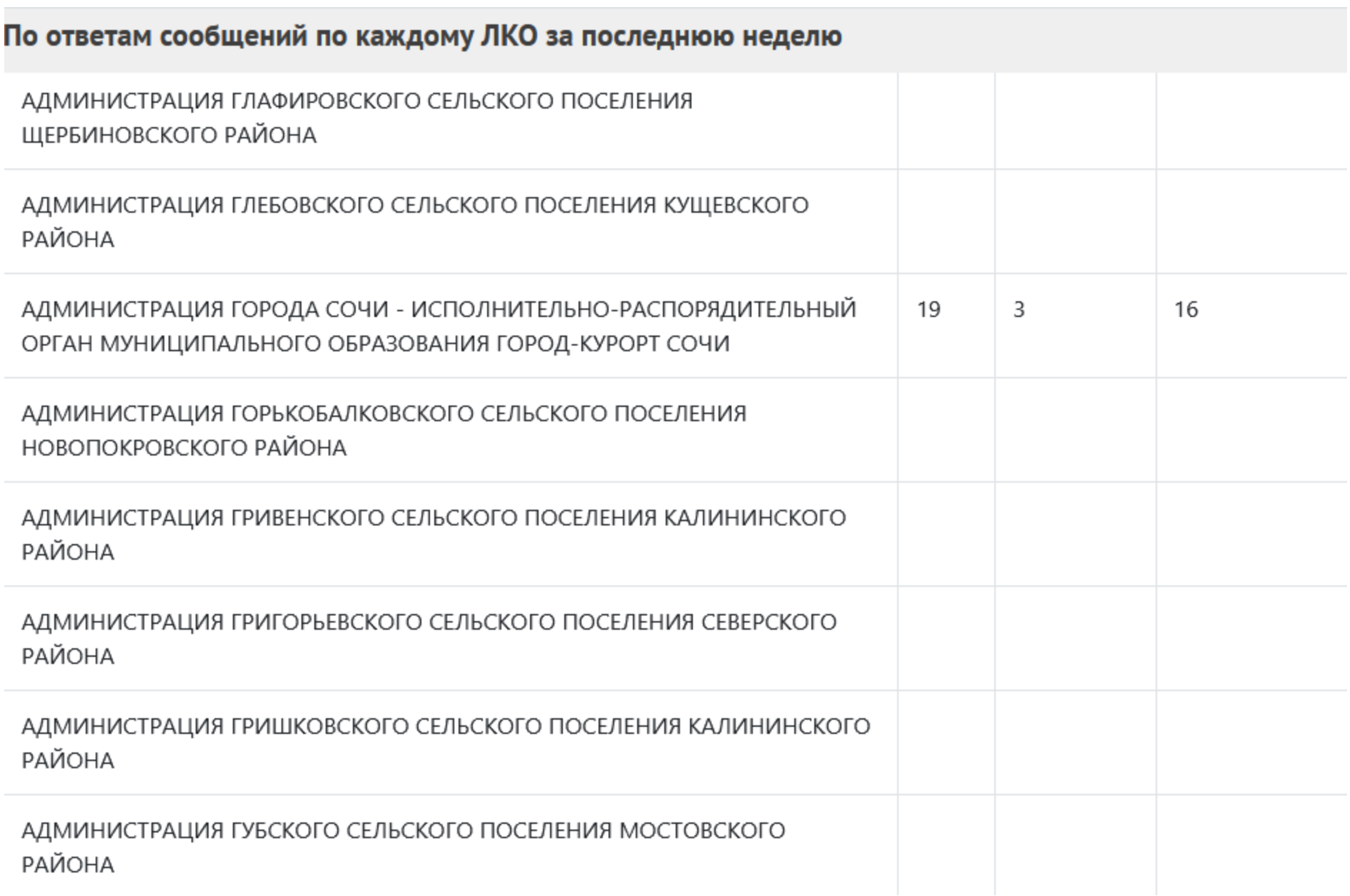

### **7. Отчет по ответам на сообщения по каждому ЛКО за последний месяц**

Отчет выводит данные по ответам на сообщения по каждому ЛКО за последний месяц в виде таблицы (см. р ис. 37). В таблице с отчетом по каждому ЛКО отображается:

- всего сообщений;
- завершенных сообщений;
- незавершенных сообщений.

Если количество ЛКО велико, то не все данные будут помещаться на экран и для их пр осмотра следует использо вать вертикальный скроллинг.

Данные из таблицы могут быть отсортированы по значению любого из полей. Для выполнения сортировки следует щелкнуть по заголовку того поля, по которому должна быть выполнена сортировка, слева от поля появится значок стр елки вверх, а все отображаемые значения будут упорядочены по возрастанию значений выбранного поля.

При повторном щелчке по наименованию поля значок слева от наименования поля будет изменен на стрелку вниз, а все отображаемые значения будут упорядочены по убыванию значений выбранного поля.

Если еще раз щелкнуть по заголовку этого же поля, то сортировка по значениям данного поля будет отменена.

Данные отчета могут быть экспортированы в MS Excel (в формате xls/xlsx). Для экспорта данных отчета следует воспользоваться кнопкой «Экспорт», расположенной в правом верхнем углу данных отчета.

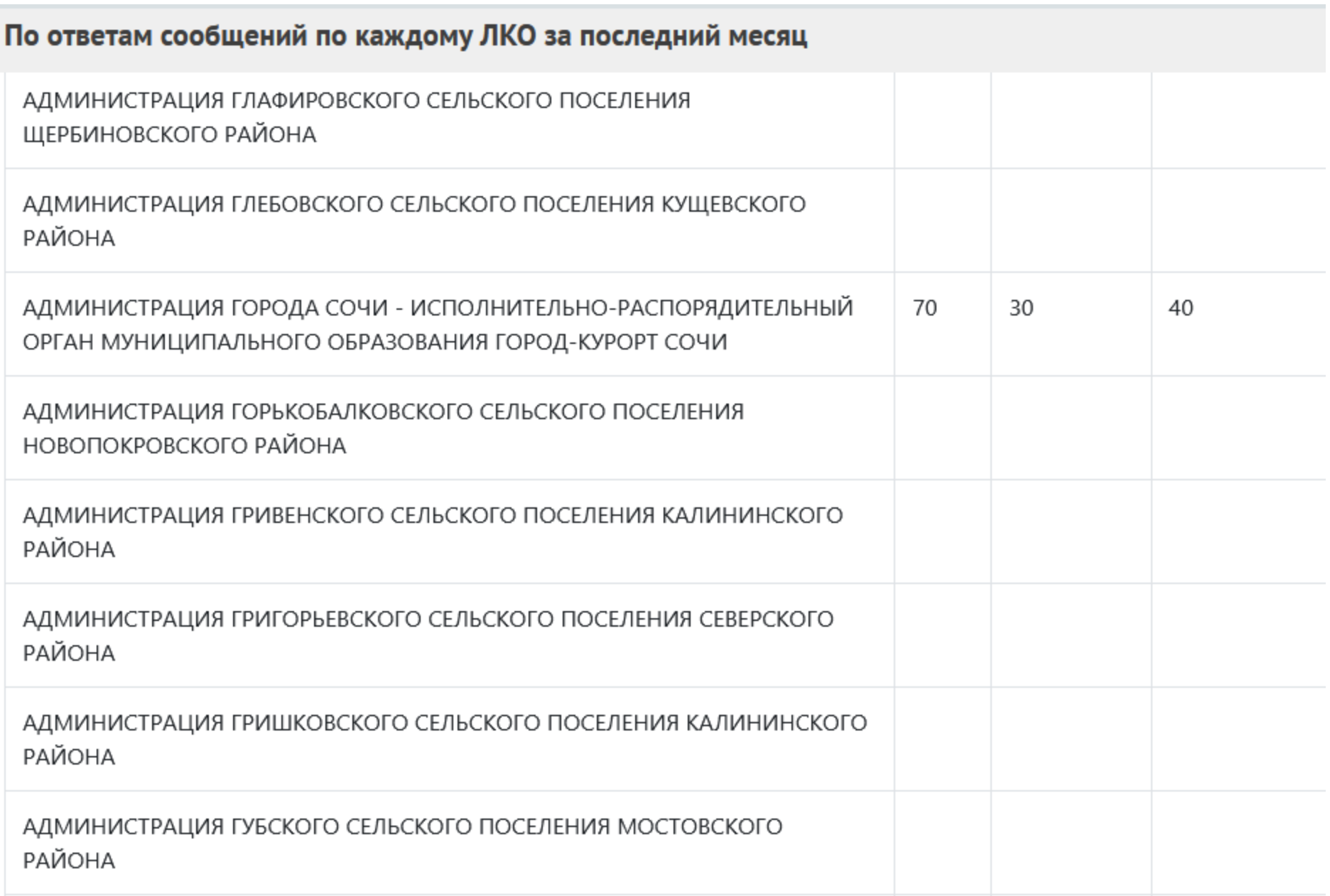

### **Сводный отчет по сообщениям**

Сводный отчет позволяет выполнить настройку отображаемых полей и строк. В окне сводного отчета по сообщениям, выводятся данные для настройки вида отчетов (см. рис. 38).

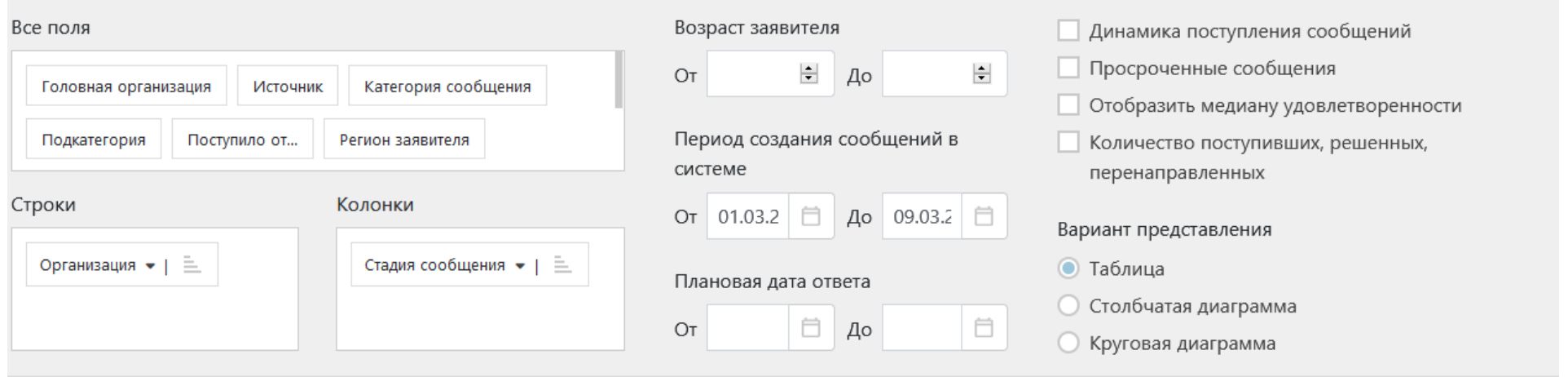

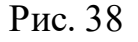

Область «Все поля» позволяет задать поля, которые будут показаны в отчете.

Для использования какого-либо поля из этой области в отчете в качестве подзаголовка строк или столбцов следует нажать по полю левой кнопкой мыши, и, не отпуская левую кнопку мыши, перетащить этот заголовок в область «Строки» или «Колонки».

Аналогично можно осуществлять перемещение полей между всеми областями – «Все поля», «Строки» и «Колонки», например, можно переместить поле из области «Строки» в область «Колонки» и наоборот.

При задании нескольких полей в области «Строки» заголовки строк будут представлять собой иер архический список. Для получения информации по полям не первого уровня иерархии следует развернуть отображаемые данные с помощью зна чка справа от наименования элемента строки верхнего уровня. Действуя таким образом, можно р азвернуть любой элемент (или несколько) до последнего уровня иерархии (см. рис. 39).

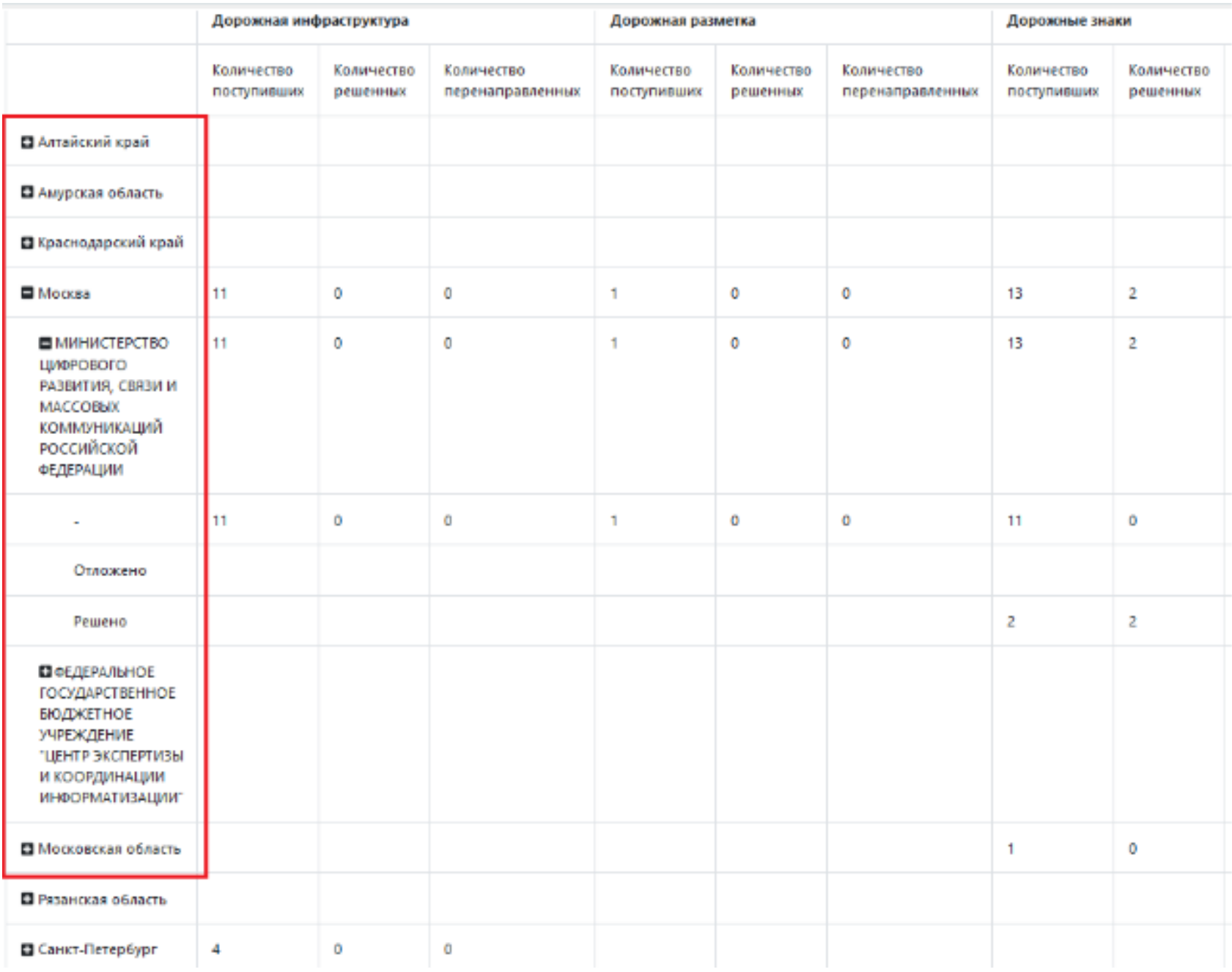

Рис. 39

Область «Строки» позволяет задавать сортировку и фильтрацию по значениям указанных в ней полей. Сортировка выполняется с помощью щелчка по наименования поля в области «Строки».

Текущий порядок сортировки отображается с помощью значков «Сортировка по убыванию» и «Сортировка по возрастанию».

При нажатии на значок будет открыт список всех элементов этого поля, как это показано на примере поля «Регион» (см. рис. 40).

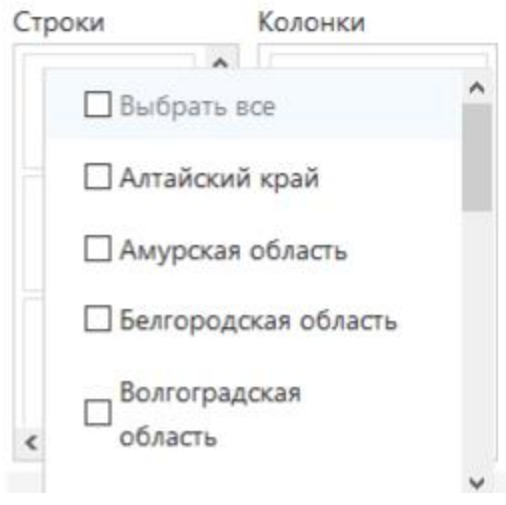

Рис. 40

После выбора в этом списке одного или нескольких значений, следует закрыть список поля, после чего будет выполнена фильтрация данных по выбранным значениям. Выбранные значения будут отображены под названием поля (см. рис. 41).

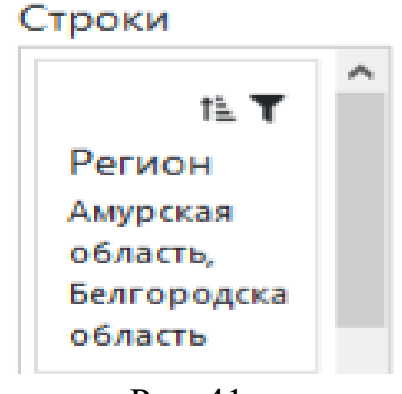

Рис. 41

Аналогично может быть выполнена сортировка и фильтрация по отображаемым колонкам отчета.

Области «Период создания сообщений вСистеме» и «Возраст заявителя», позволяют задавать фильтры по возр астной группе заявителей и диапазону дат создания сообщения.

Самая правая область предоставляет возможность выполнить дополнительные настройки отображаемых данных. Если поставить галочку напротив пункта «Динамика поступления сообщений», поле выбора представления отчета изменяется на выбор типа динамики (по дням, по месяцам и по годам), а все остальные переключатели данной области становятся недоступны (см. рис. 42).

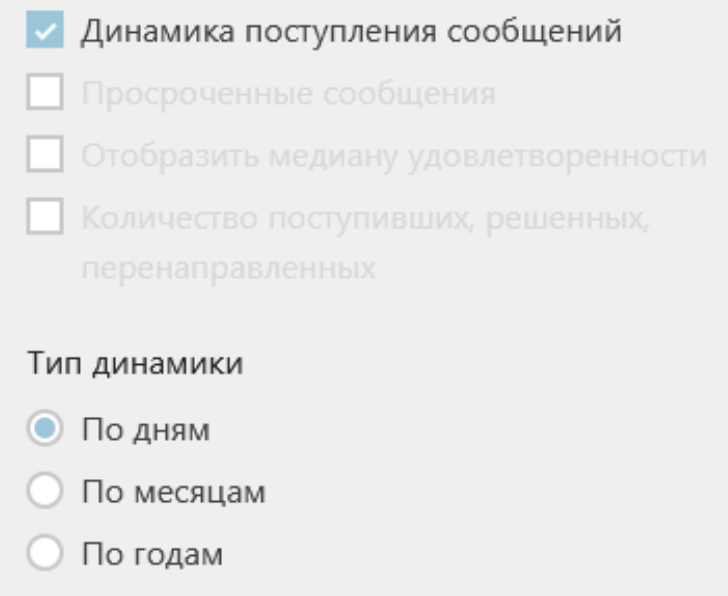

Рис. 42

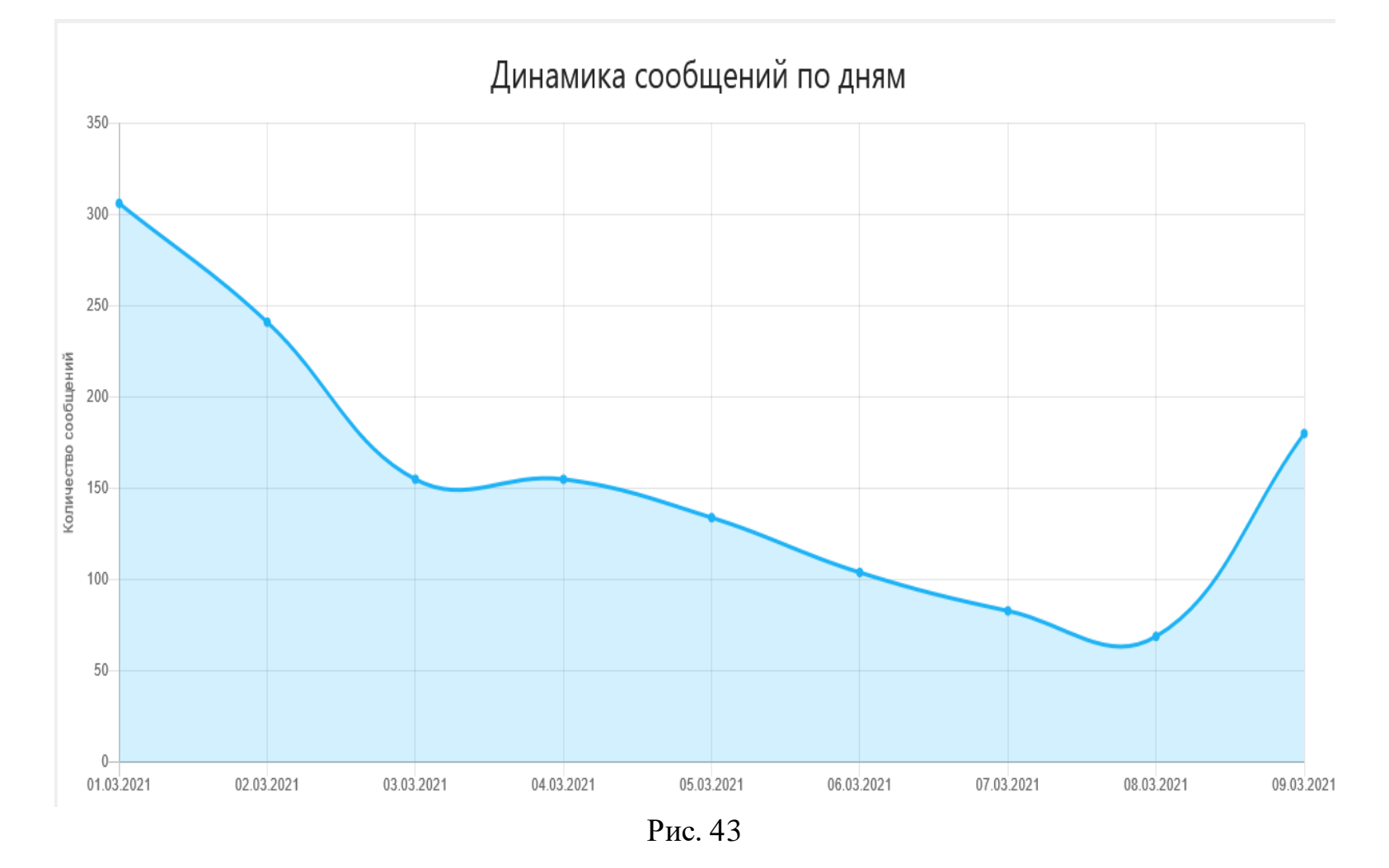

Пример данных, полученных с помощью фильтра «Динамика поступления сообщений» показан на рис. 43.

Если убрать галочку с пункта «Динамика поступления сообщений», другие переключатели будут активированы:

- признак отбора только просроченных сообщений;
- признак необходимости отображения медианы удовлетворенности;

− признак отображения информации по количеству поступивших, решенных, перенаправленных сообщений.

И здесь можно менять визуальный облик отчета:

- таблица (см. рис. 44);
- столбчатая диаграмма (см. рис. 46);
- − круговая диаграмма (см. рис. 47).

Заголовки столбцов отчета могут иметь иерархическую структуру в зависимости от выбранных полей в области «Все поля». Управление развертыванием и свертыванием иерархических заголовков осуществляется с помощью значков слева от наименований столбцов.

Если данные отчета представлены в табличном варианте, они могут быть экспортированы в MS Excel (в формате xls/xlsx). Для экспорта данных отчета следует воспользоваться кнопкой «Экспорт», расположенной в правом верхнем углу данных отчета.

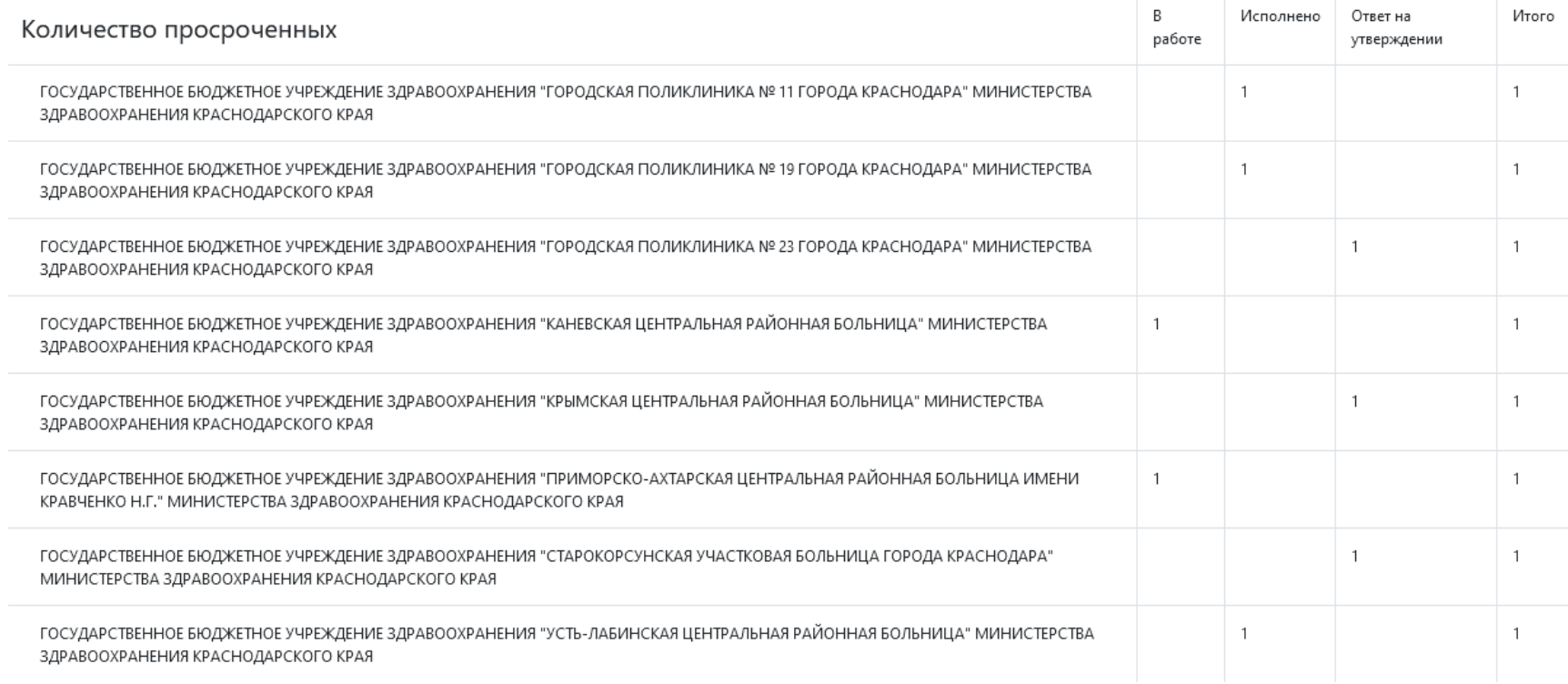

Рис. 44 – Количество просроченных сообщений (таблица)

Если щелкнуть по значению какой-либо ячейки в отчете, представленном в табличном виде, то будет открыто окно с информацией о сообщениях, отображенных в выбранной ячейке (см. рис. 45).

|                        |                    |                            | Возраст заявителя         |                           |               | Динамика поступления сообшений |                                                                                                    |               |
|------------------------|--------------------|----------------------------|---------------------------|---------------------------|---------------|--------------------------------|----------------------------------------------------------------------------------------------------|---------------|
|                        |                    |                            |                           |                           |               |                                | X                                                                                                    | <b>ІНОСТИ</b> |
| Дата<br>сообщения      | Номер<br>сообщения | Поступило в<br>организацию | Текущая организация       | Категория<br>сообщения    | Тип<br>ответа | Текст сообщения                |                                                                                                    |               |
| 01.03.2021<br>18:44:29 | 167195366          | МИНИСТЕРСТВО<br>ЗДРАВООХР  | ГОСУДАРСТВЕННОЕ<br>БЮДЖЕТ | Вакцинация<br>OT Covid-19 | Нет<br>ответа | Здравствуйте!<br>Прошу в       | Ø                                                                                                    |               |
|                        |                    |                            |                           |                           |               | $1 - 1$ из 1<br>▼              | €                                                                                                    | рнуть         |
|                        |                    |                            |                           |                           |               |                                |                                                                                                    | зботе         |
|                        |                    |                            |                           |                           |               |                                |                                                                                                    |               |
|                        |                    |                            |                           |                           |               |                                |                                                                                                    |               |
|                        |                    |                            |                           |                           |               |                                |                                                                                                    |               |
|                        |                    |                            | КРАСНОДАРСКОГО КРАЯ       |                           |               | Элементов на странице: 25      | ГОСУДАРСТВЕННОЕ БЮДЖЕТНОЕ УЧРЕЖДЕНИЕ ЗДРАВООХРАНЕНИЯ "ГОРОДСКАЯ<br>ПОЛИКЛИНИКА № 23 ГОРОДА КРАСНОДАРА" МИНИСТЕРСТВА ЗДРАВООХРАНЕНИЯ |               |

Рис. 45

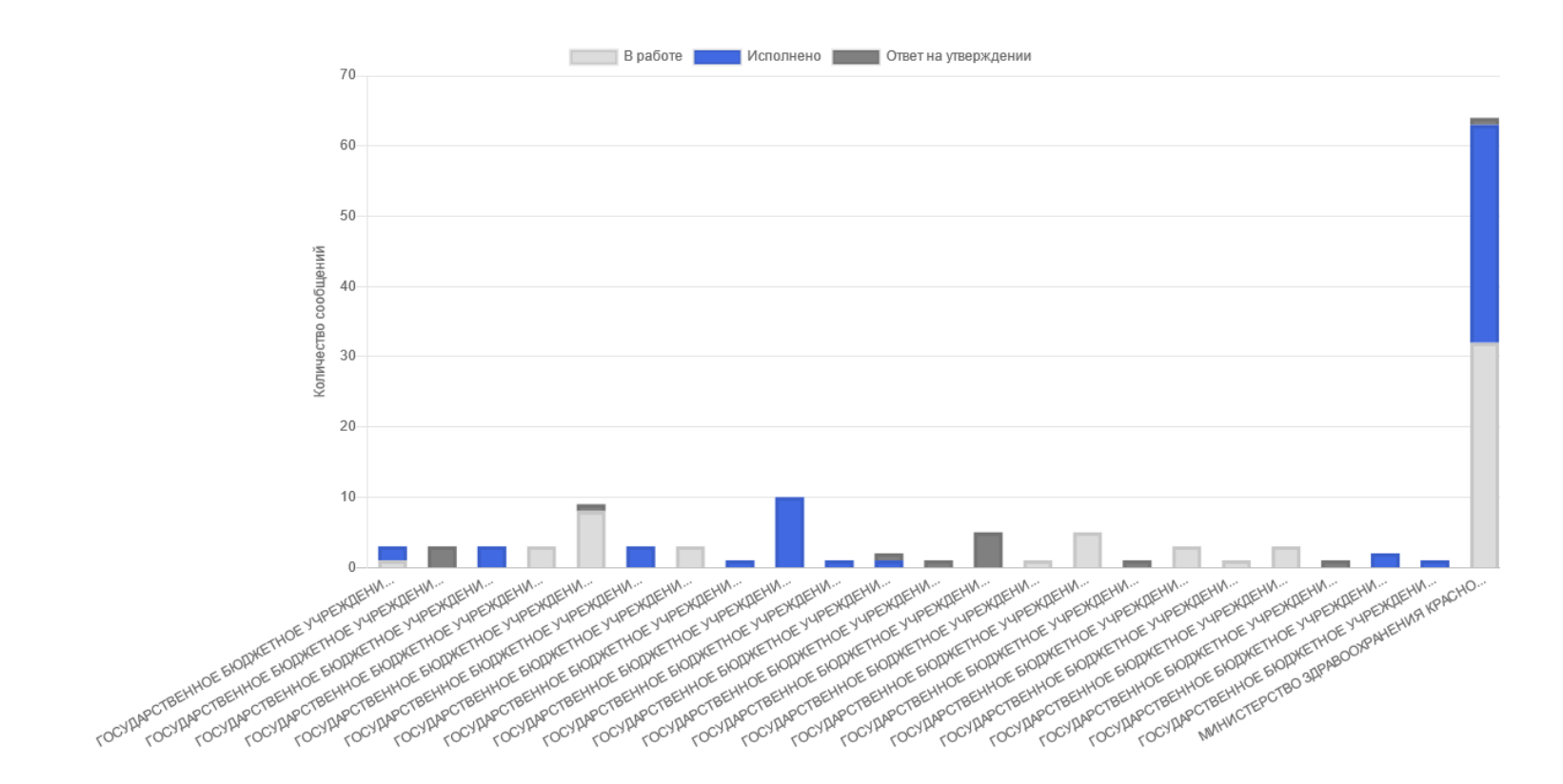

Рис. 46 – Количество просроченных сообщений (столбчатая диаграмма)

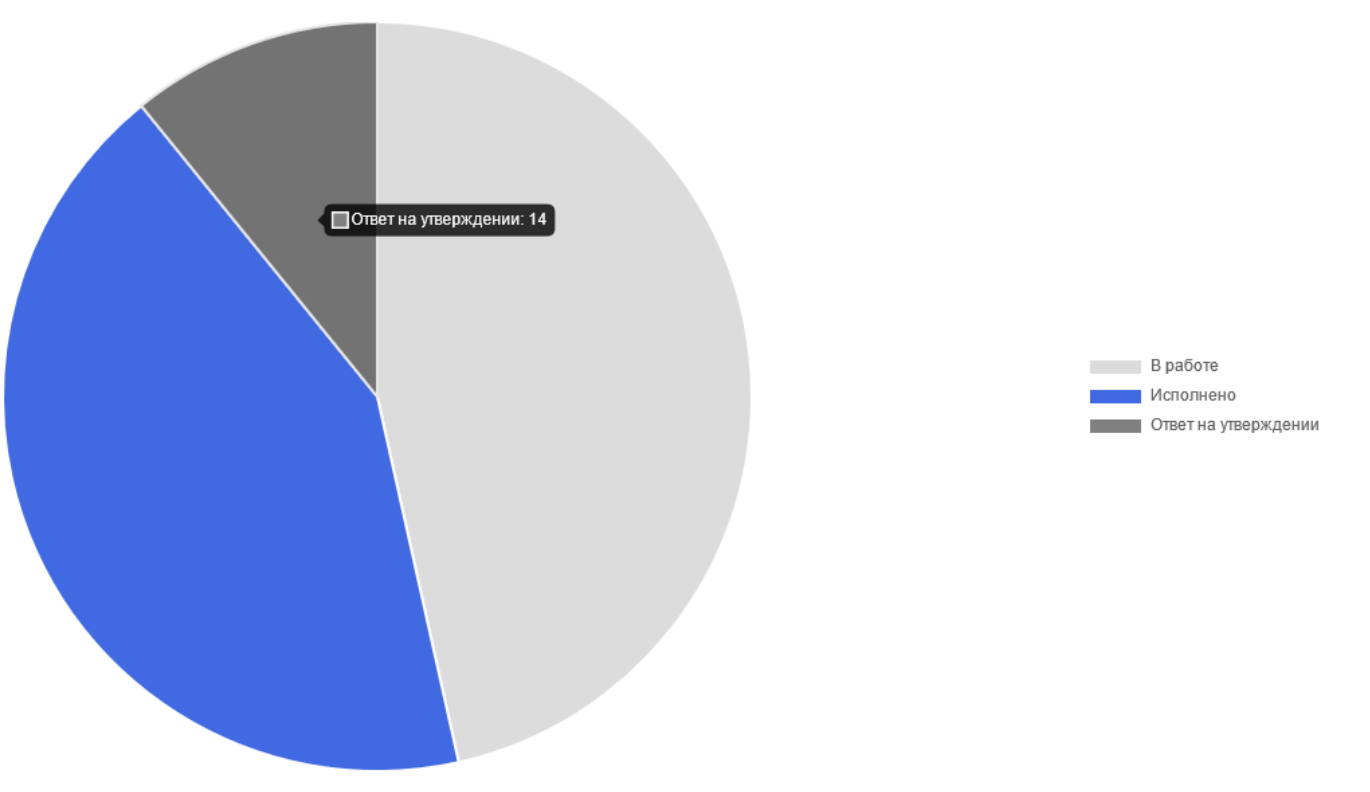

Рис. 47 – Количество просроченных сообщений (круговая диаграмма)

### **Тепловая карта по количеству сообщений**

Для получения тепловой карты по количеству сообщений (см. рис. 48), следует выбрать соответствующий пункт в меню, находящийся в левой части рабочего экрана АРМ *Куратора*.

Данный отчет позволяет задать фильтры:

по диапазону дат (даты задаются с помощью календаря, который появится на экране после установки курсора в любое из полей для указания даты);

- по категории (проблемы);
- − по возрастной группе.

После выборафильтров отчета необходимо нажать кнопку «Применить».

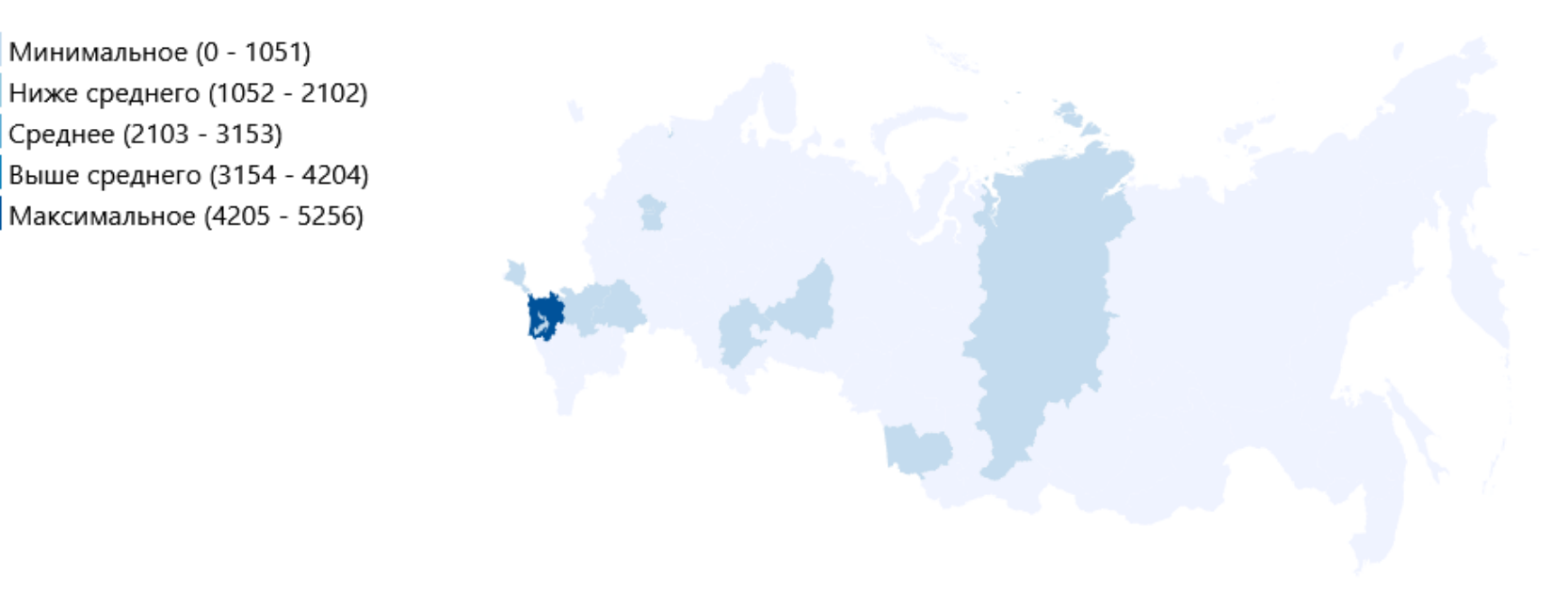

Регионы на тепловой карте выделяются в соответствии со следующими градациями:

- минимальное количество сообщений;
- ниже среднего;
- − среднее;
- − выше среднего;
- максимальное.

Легенда располагается в левой верхней части области данных. В ней указаны диапазоны количества сообщений для отнесения их к одной из градаций, выделяемых на карте. Если навести курсор на один из регионов, то будет показано конкретное значение сообщений по указанному региону (см. рис. 49).

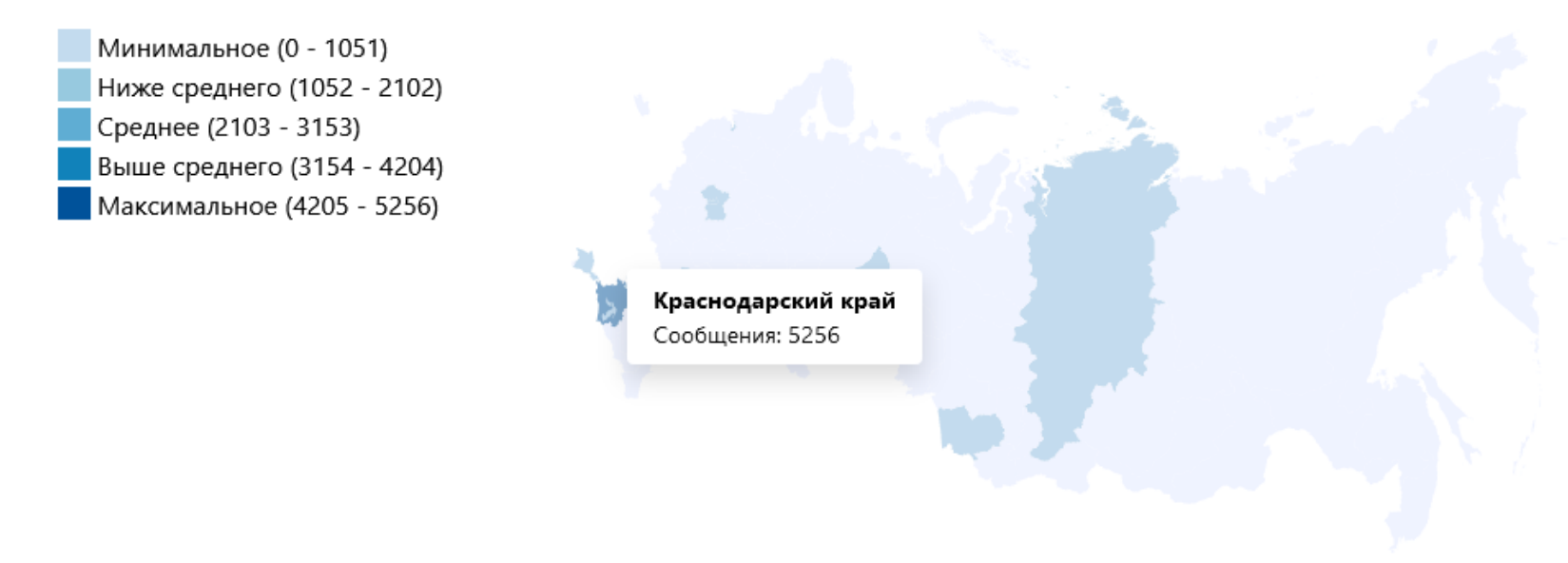

Рис. 49

На первой тепловой карте (см. рис. 48) видно, что Краснодарский край окрашен в ярко-синий цвет. Это подтвер ждает и количество сообщений по Краснодарскому краю, появляющееся на карте, при наведении на этот регион курсора мыши.

#### **Тепловая карта по удовлетворенности населения**

Для получения тепловой карты по удовлетворенности (см. рис. 50), следует выбрать соответствующий пункт в меню, находящийся в левой части рабочего экрана АРМ *Куратора*.

Данный отчет позволяет задать фильтры:

по диапазону дат (даты задаются с помощью календаря, который появится на экране после установки курсора в любое из полей для указания даты);

- по удовлетворенности заявителя (удобством процесса. удовлетворенностью ответом);
- по категории (проблемы);
- − по возрастной группе.

После выборафильтров отчета необходимо нажать кнопку «Применить».

#### Нет оценки Полностью не удовлетворены Высокая неудовлетворённость Нейтральное отношение Высокая удовлетворённость Полностью удовлетворены

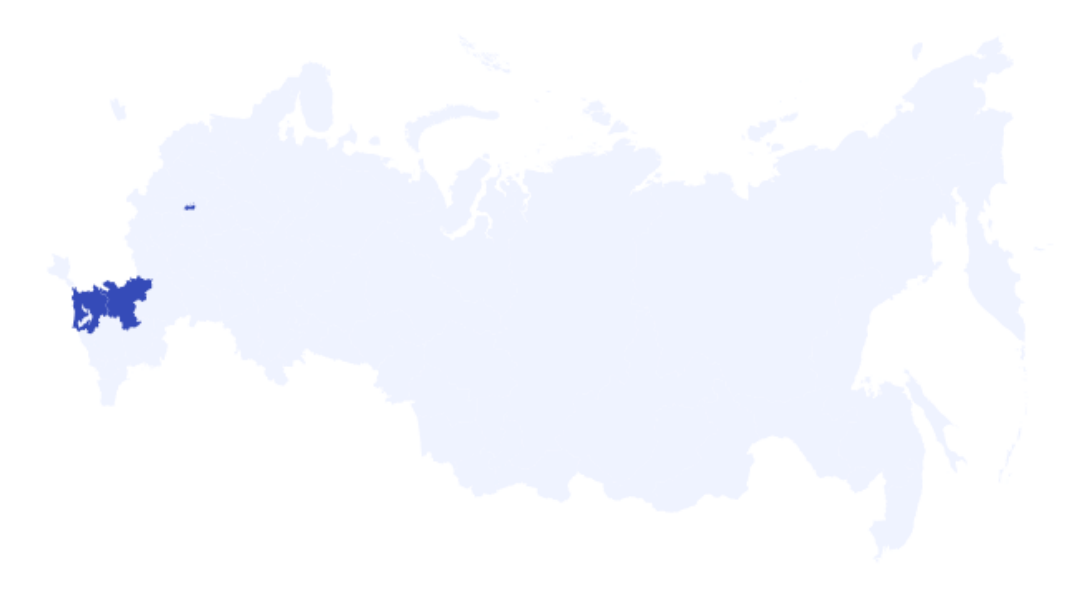

Регионы на тепловой карте выделяются в соответствии со следующими градациями:

- − нет оценки;
- − полностью не удовлетворены;
- − высокая неудовлетворенность;
- − нейтральное отношение;
- высокая удовлетворенность;
- − полностью удовлетворены.

Легенда располагается в левой верхней части области данных. Если навести курсор на один из регионов, то будет показана информация, выбранная в соответствии с фильтром, в конкретном регионе (см. рис. 51).

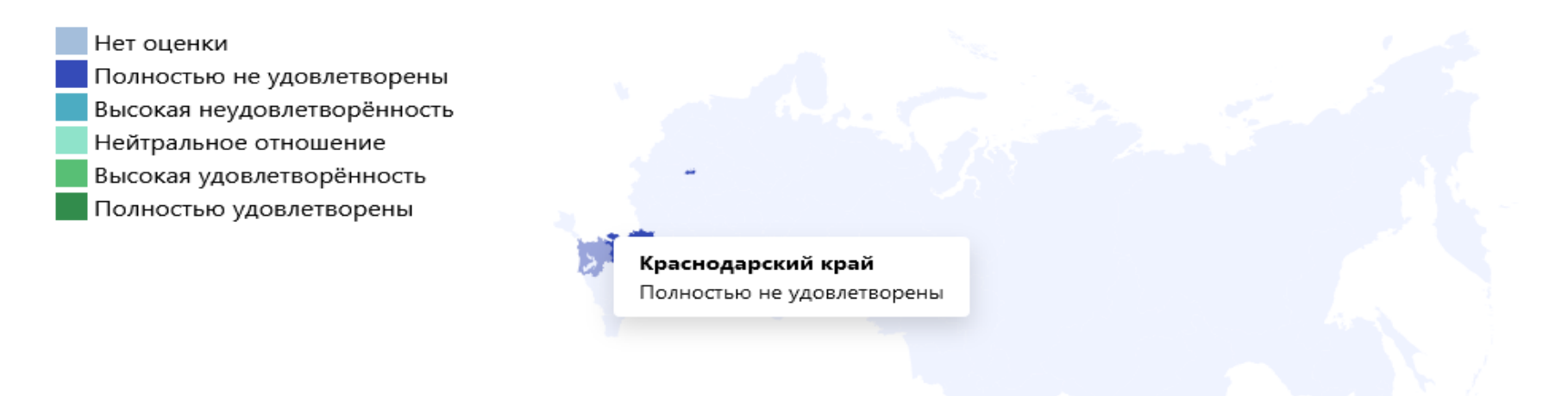

### **Отчет по социальным сетям**

Для получения отчета по социальным сетям (см. рис. 52), следует выбрать соответствующий пункт в меню, находящимся в левой части рабочего экрана АРМ *Куратора*.

Аналитика по социальным сетям предоставляется в виде таблицы.Данный отчет позволяет:

− управлять набором отображаемых в отчете строк и колонок с помощью областей «Все поля», «Строки» и «Колонки». Работа с этими полями строится так же, как и для сводного отчета;

− задать фильтры по диапазону дат (даты задаются с помощью календаря, который появится на экране после установки курсора в любое из полей для указания даты).

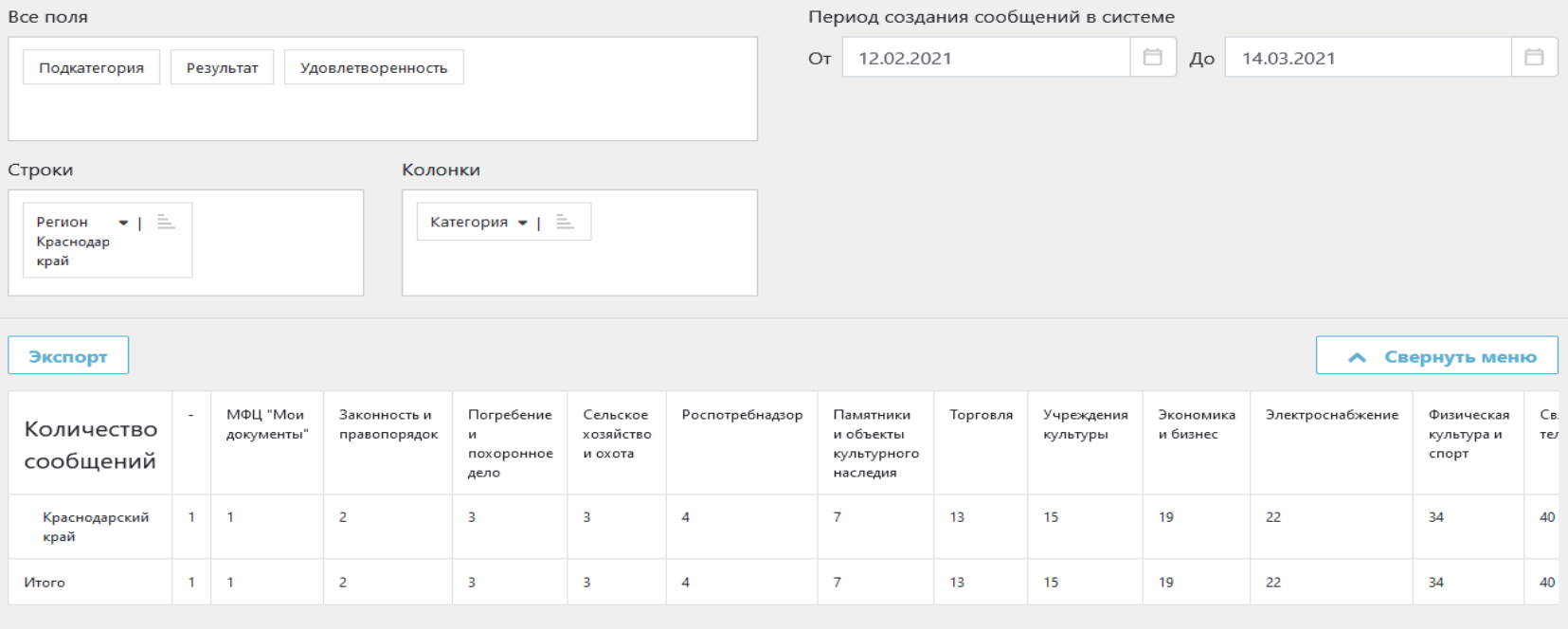

Рис. 52

Если не все данные поместились на экран, для их просмотра следует использовать горизонтальный скроллинг.

# **Завершение работы Куратора**

Для выхода из приложения АРМ *Куратора* необходимо нажать на значок справа от имени пользователя в верхнем правом углу экрана, после чего появится меню, в котором необходимо нажать выбрать пункт «Выход» (см. рис. 53.1, рис. 53.2).

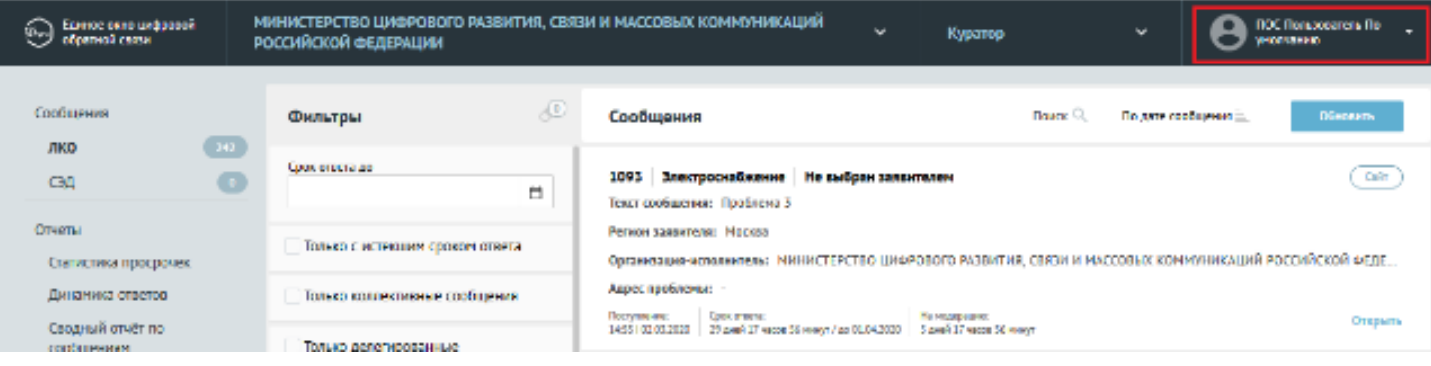

Рис. 53.1

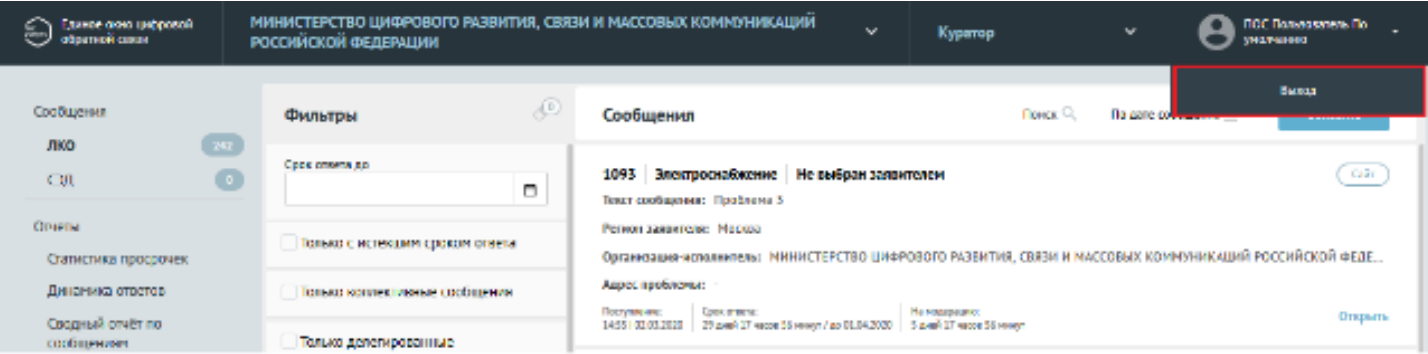

Рис. 53.2